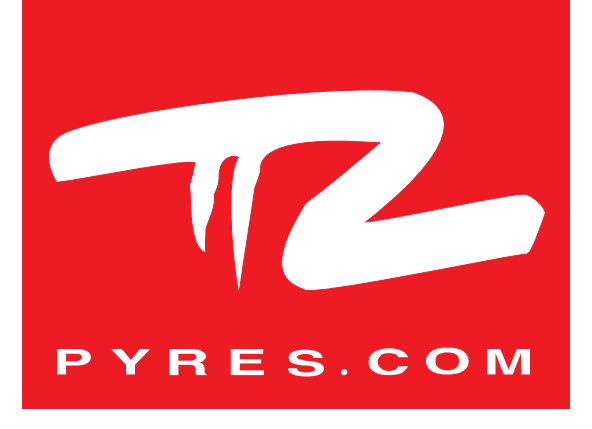

# MANUEL D'UTILISATION DU LOGICIEL CLASS'AIR

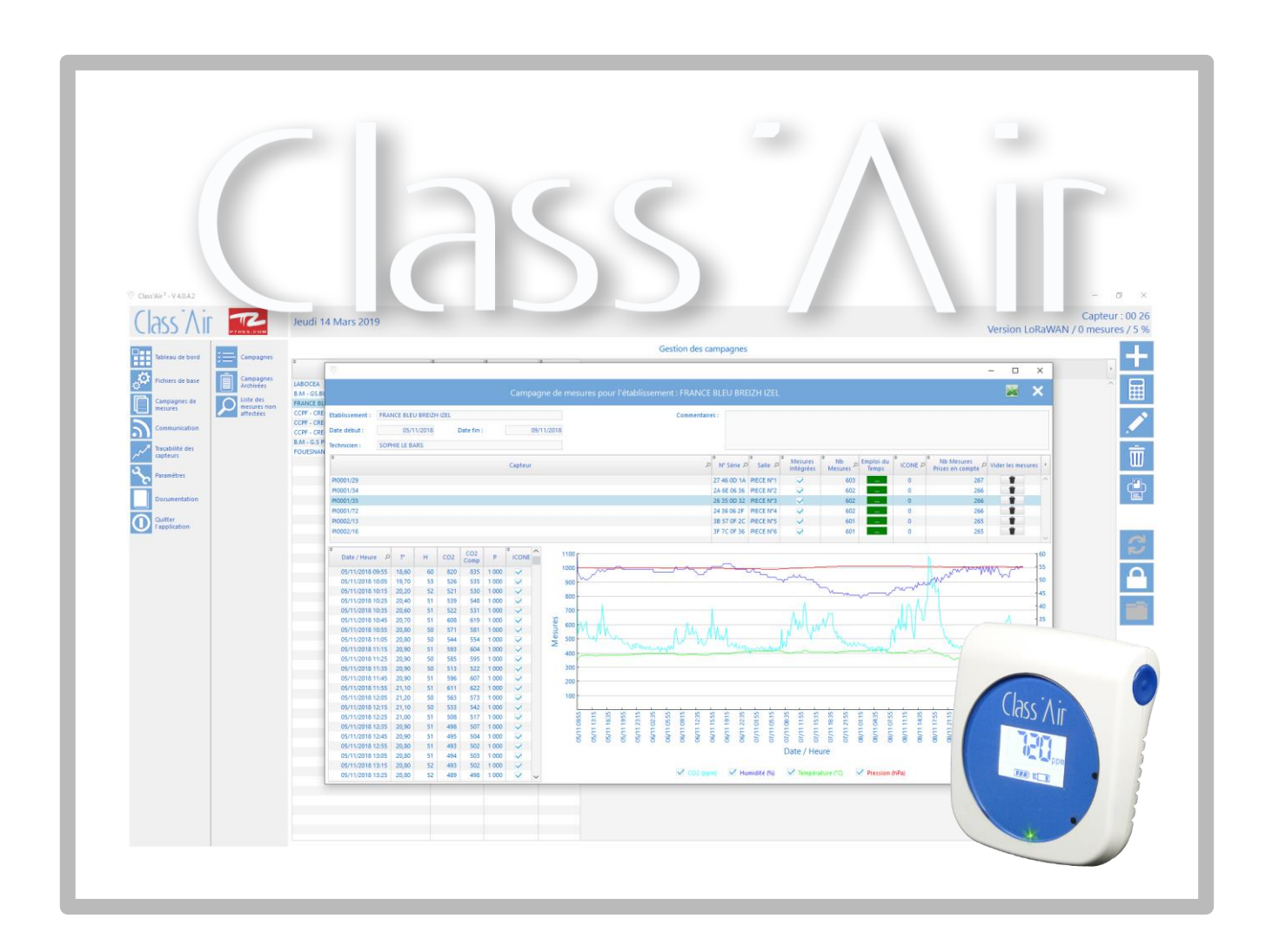

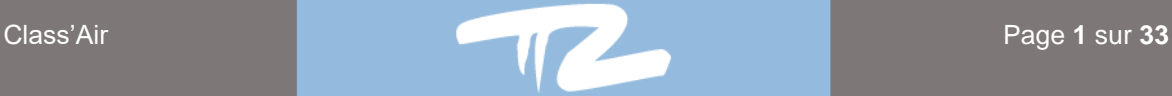

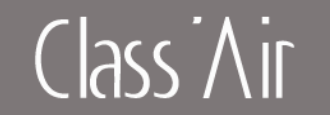

## Table des matières

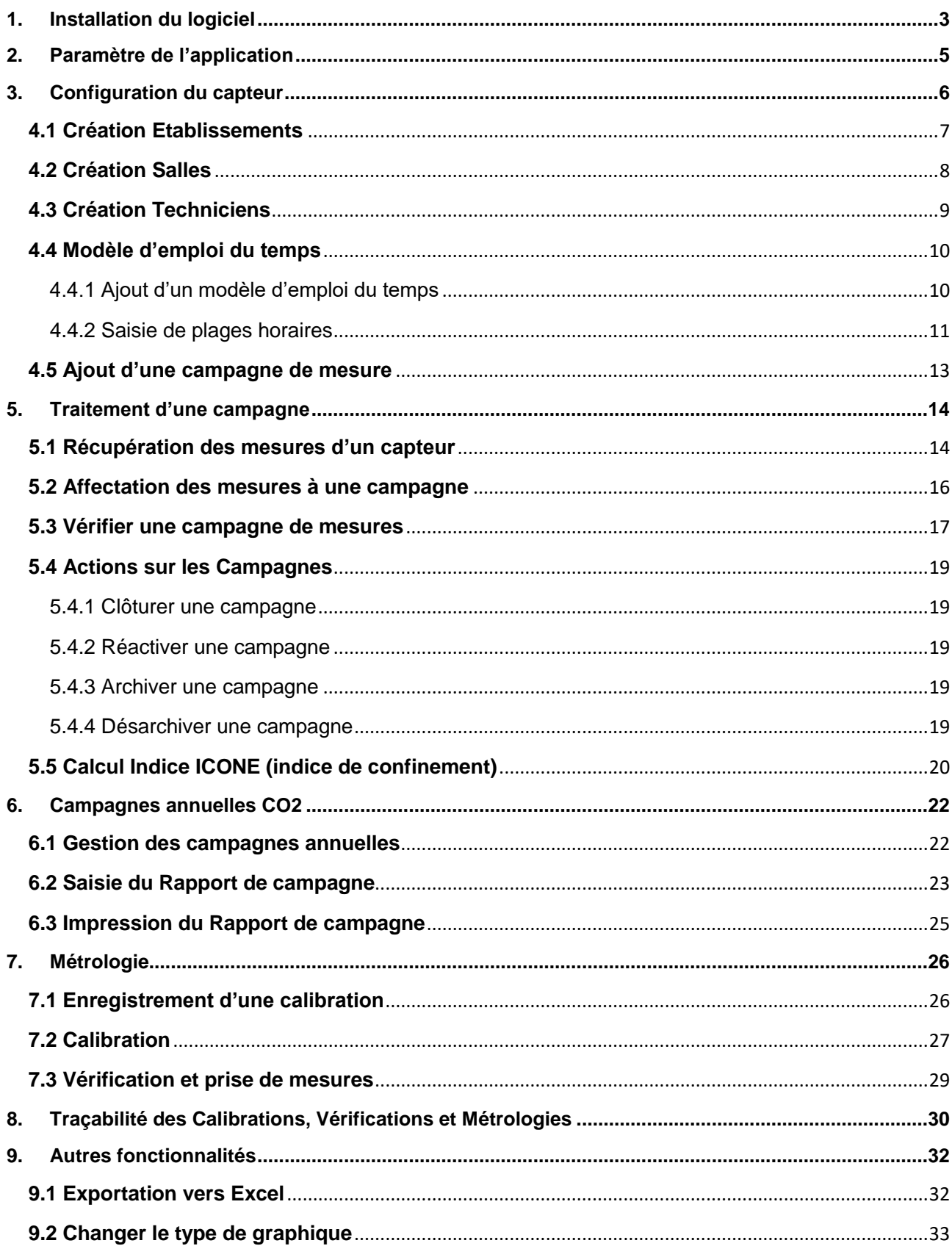

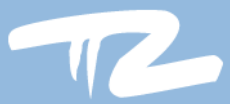

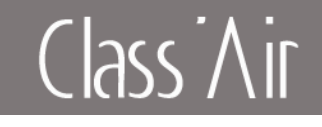

## <span id="page-2-0"></span>**1. Installation du logiciel**

Les prérequis logiciels et matériels pour installer Class'Air<sup>2</sup> :

- Windows 7 (Windows 10 recommandé) 32/64 bits
- 1 Go de RAM (4 Go de RAM recommandés) ;
- Jusqu'à 1,5 Go d'espace disque disponible ;
- Résolution de 1024x768 (résolution supérieure recommandée) ;

Les droits administrateurs sont nécessaires pour le processus d'installation ainsi qu'une connexion internet pour les mises à jour logiciel.

1- Lancement de l'exécutable d'installation :

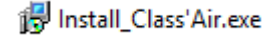

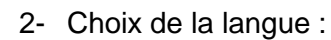

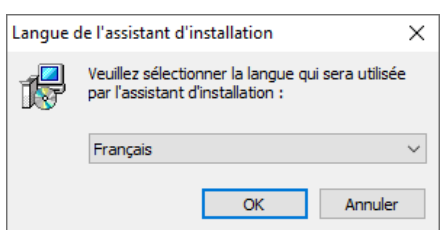

3- Choix de la création d'une icône sur le Bureau :

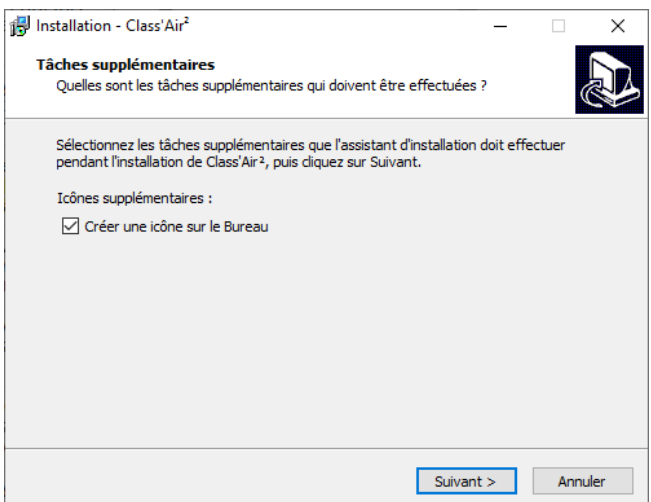

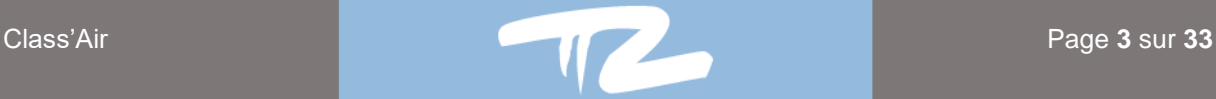

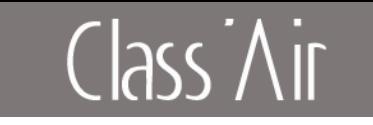

4- Préparation de l'installation, cliquez sur « Installer » pour commencer

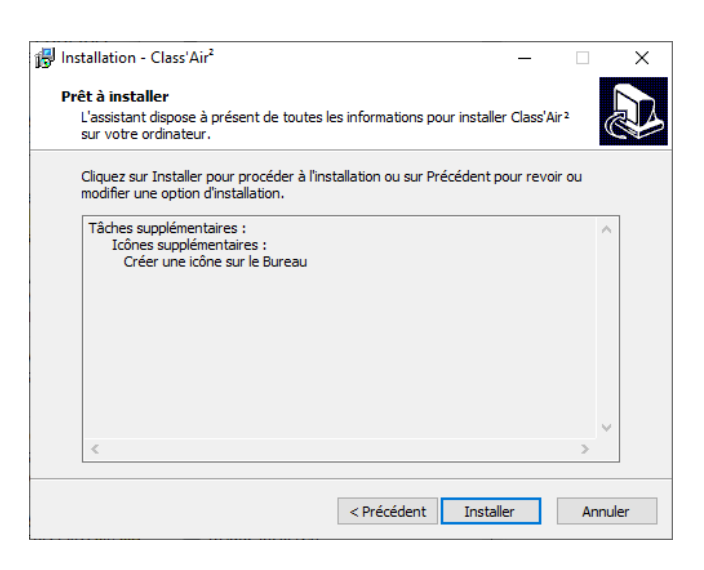

5- Fin de l'installation, lors d'une première installation, **il est fortement recommandé d'installer le driver USB**.

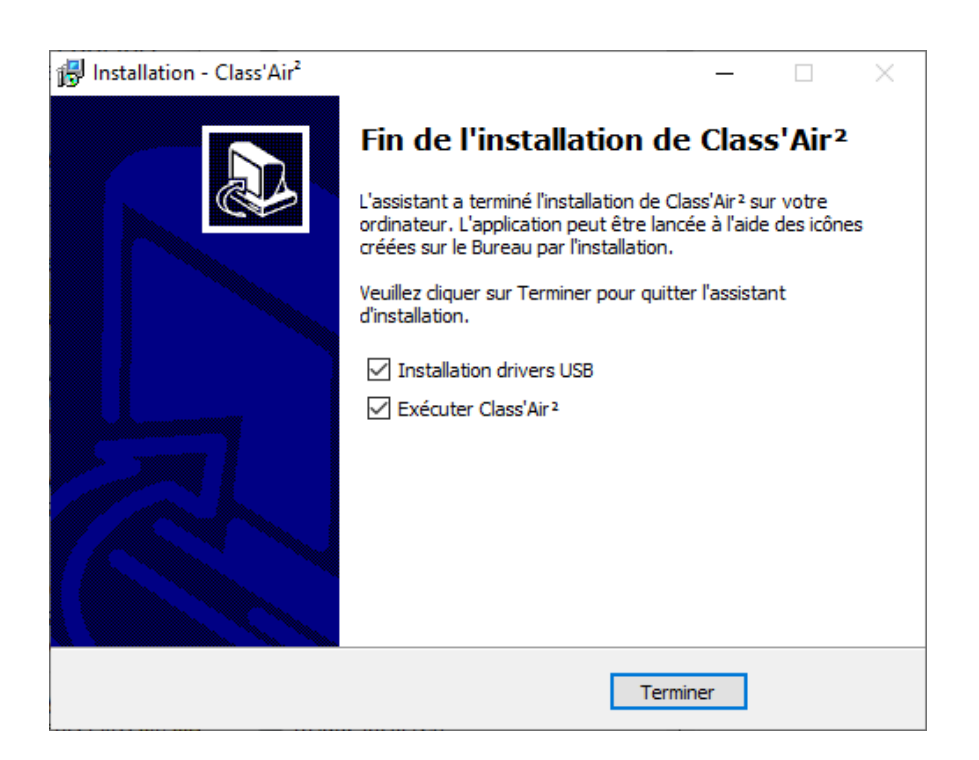

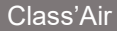

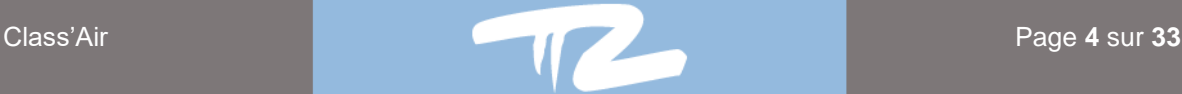

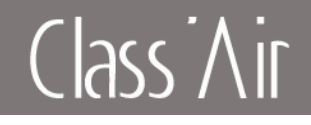

## <span id="page-4-0"></span>**2. Paramètre de l'application**

- **1** - Cliquez sur :

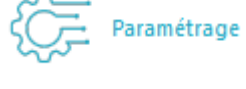

**2** - Cliquez sur :

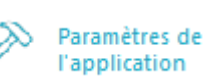

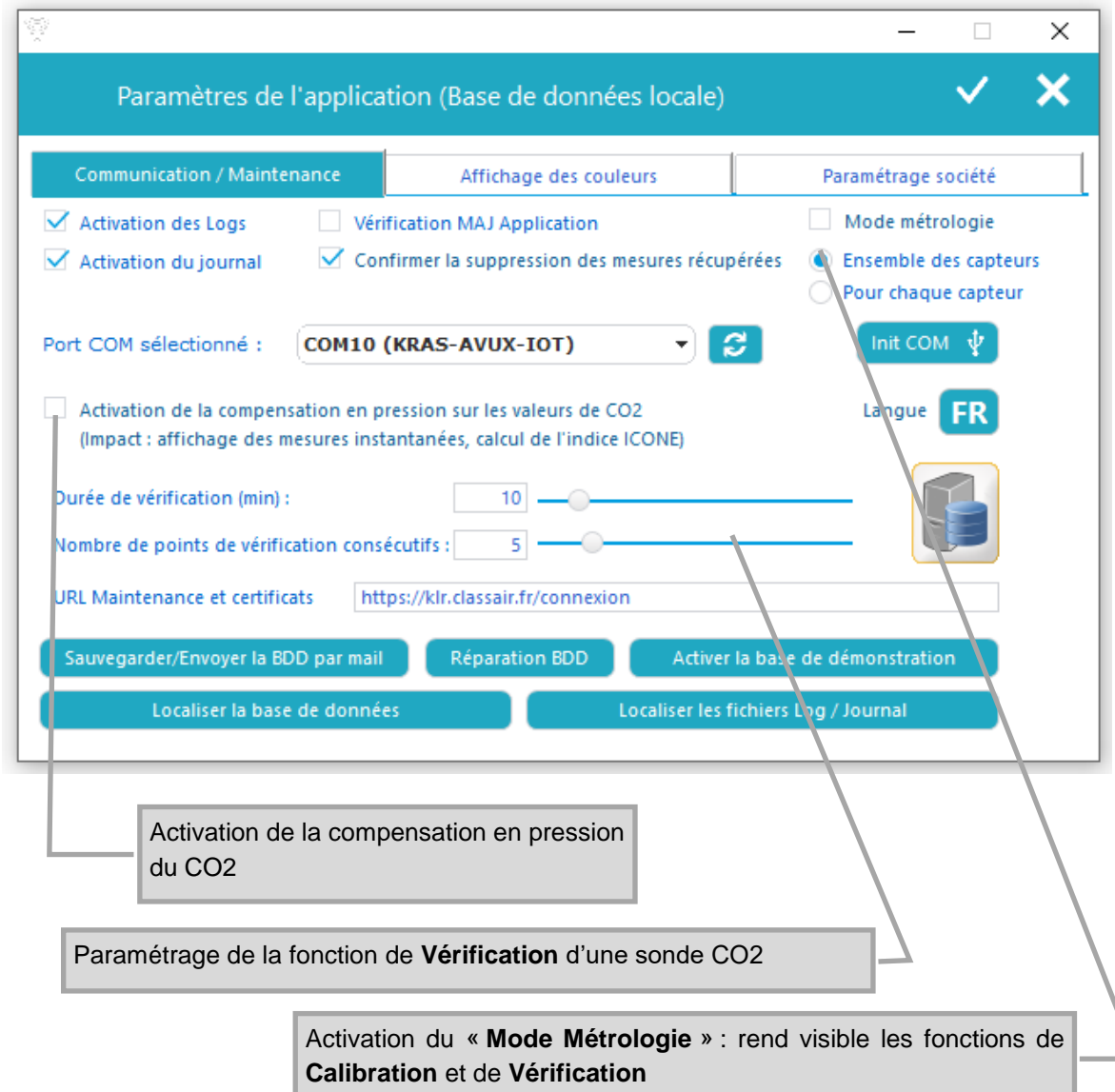

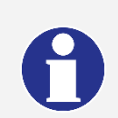

**En activant la compensation en CO2, il y aura désormais, dans chaque tableau de mesures, une colonne CO2 et une colonne CO2 Compensé.**

**Les calibrations utilisent automatiquement des mesures de CO2 compensées tout comme les courbes des campagnes.** 

**Les vérifications au contraire utilisent les valeurs de CO2 compensées seulement si l'option est cochée.**

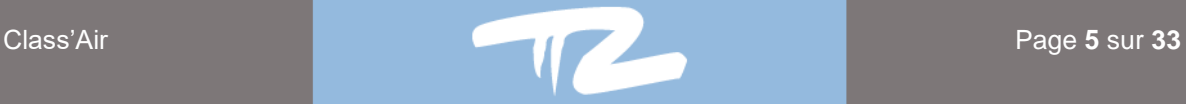

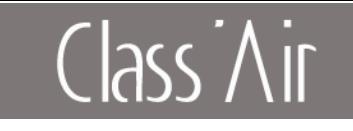

## <span id="page-5-0"></span>**3. Configuration du capteur**

**Accéder aux paramètres du capteur :**

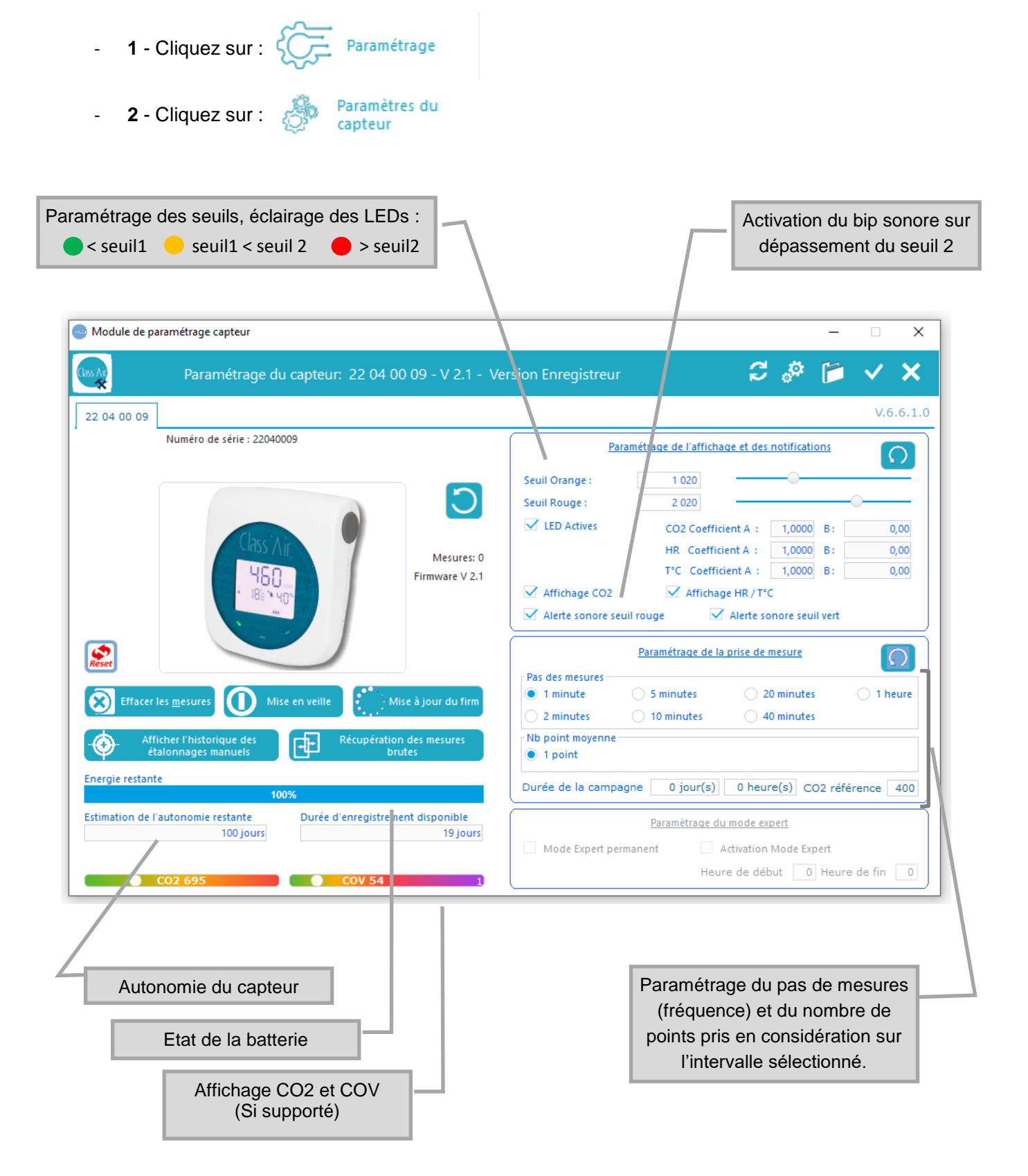

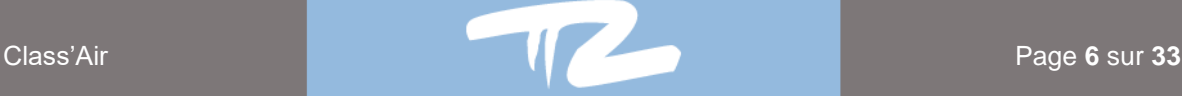

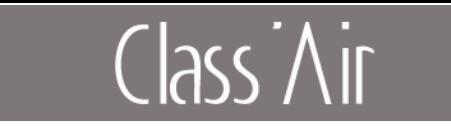

## <span id="page-6-0"></span>**4. Préparation avant campagne**

## **4.1 Création Etablissements**

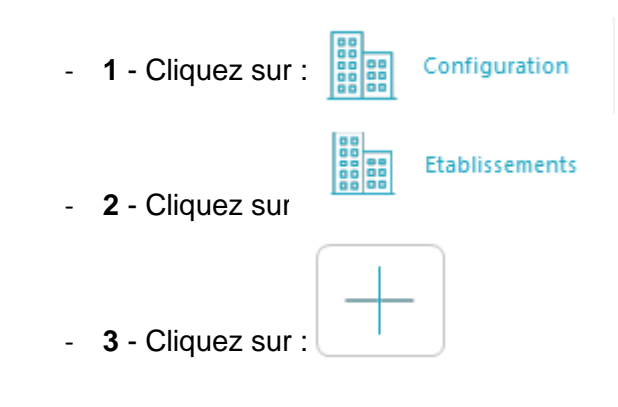

- **4** - Remplissez le formulaire

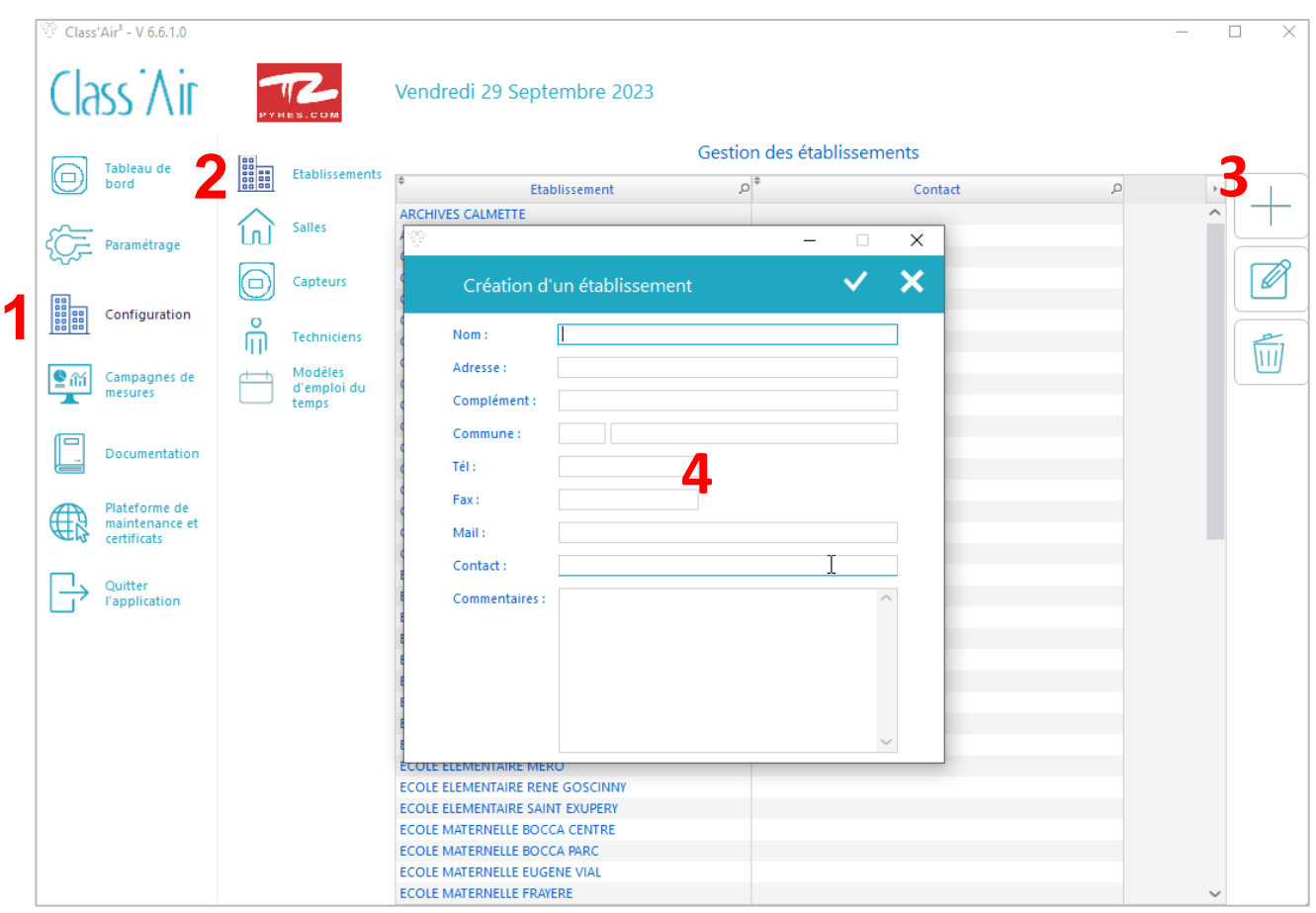

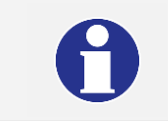

**Si l'établissement est déjà créé vous pouvez sauter cette étape.**

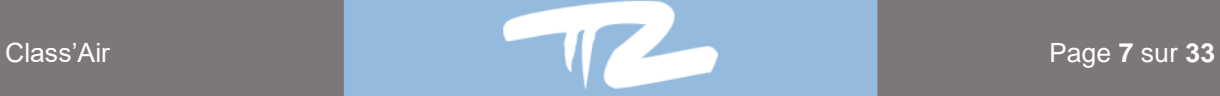

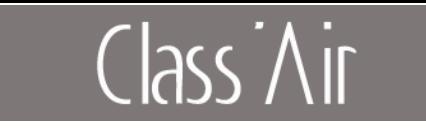

## <span id="page-7-0"></span>**4.2 Création Salles**

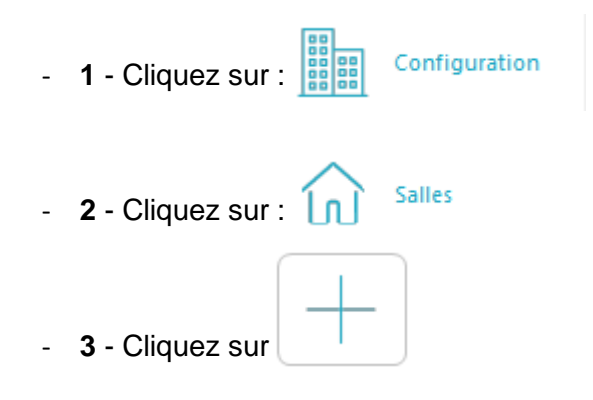

- **4** - Remplissez le formulaire :

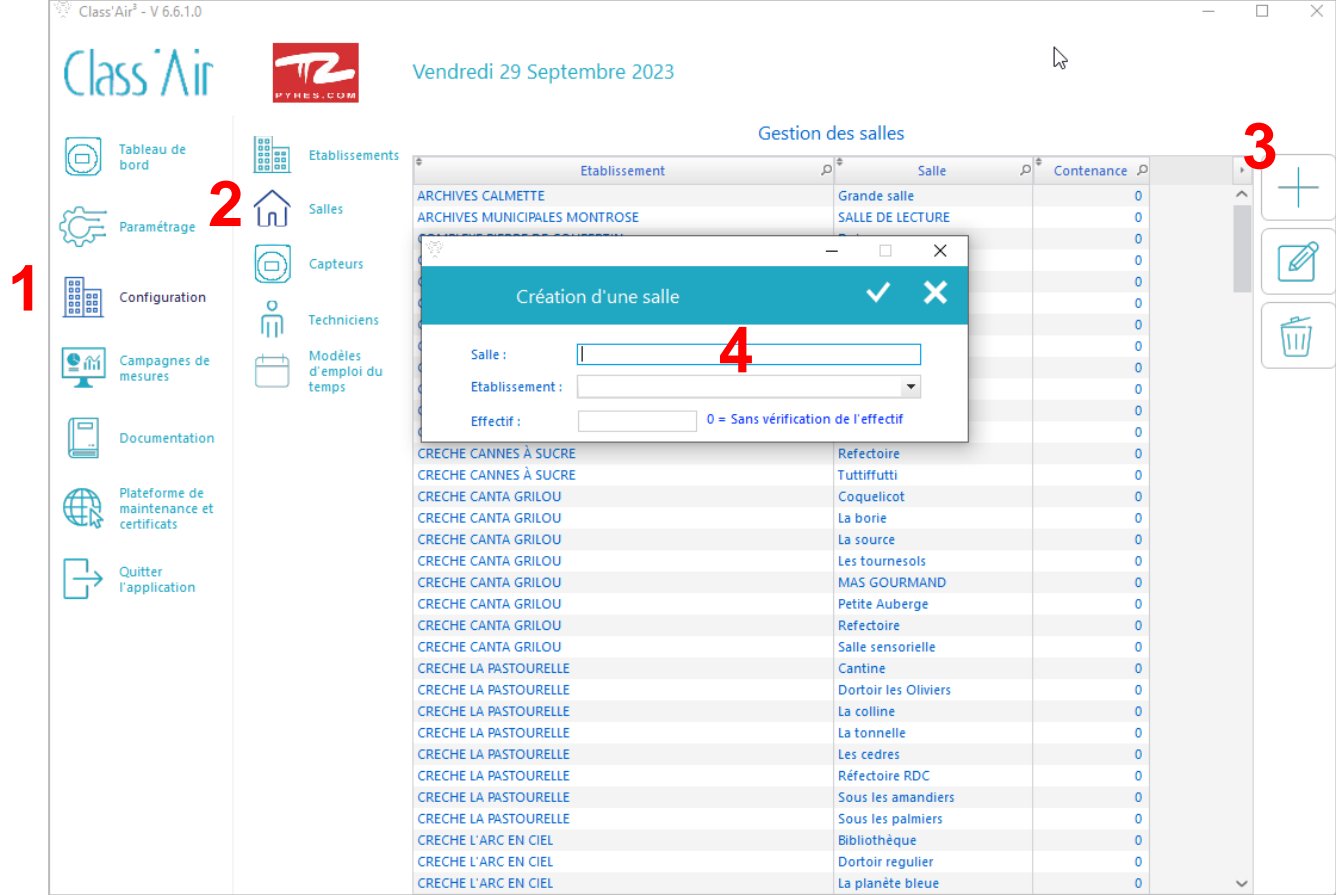

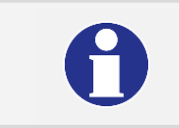

**Si la salle est déjà créée vous pouvez sauter cette étape.**

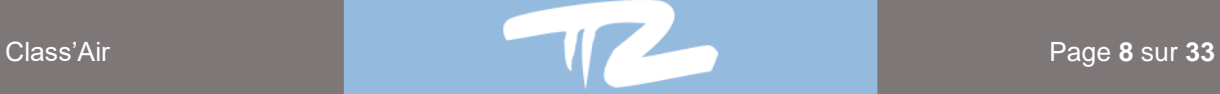

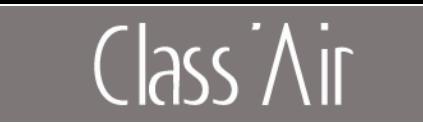

## <span id="page-8-0"></span>**4.3 Création Techniciens**

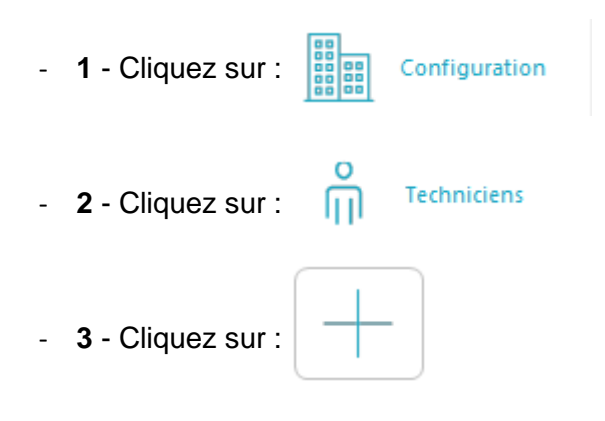

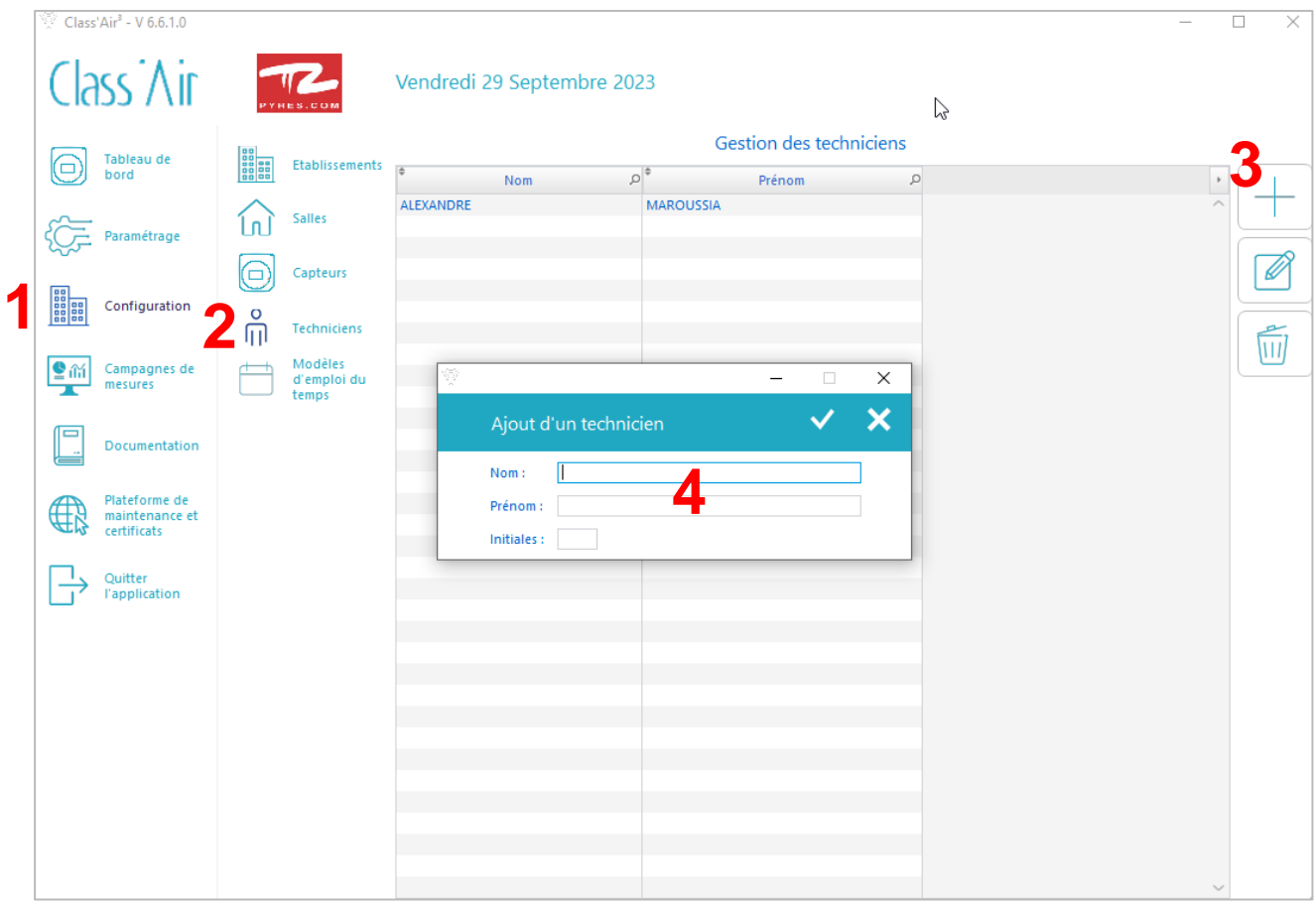

**Si le technicien est déjà créé vous pouvez sauter cette étape.**

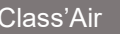

A

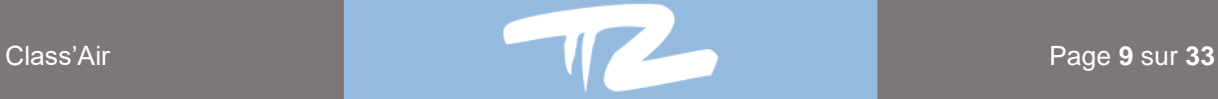

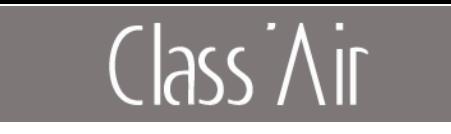

## <span id="page-9-1"></span><span id="page-9-0"></span>**4.4 Modèle d'emploi du temps**

4.4.1 Ajout d'un modèle d'emploi du temps

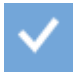

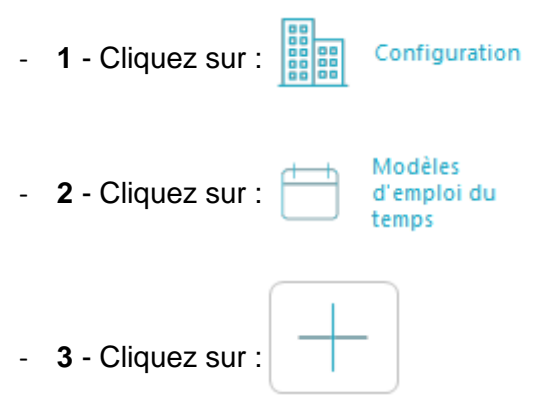

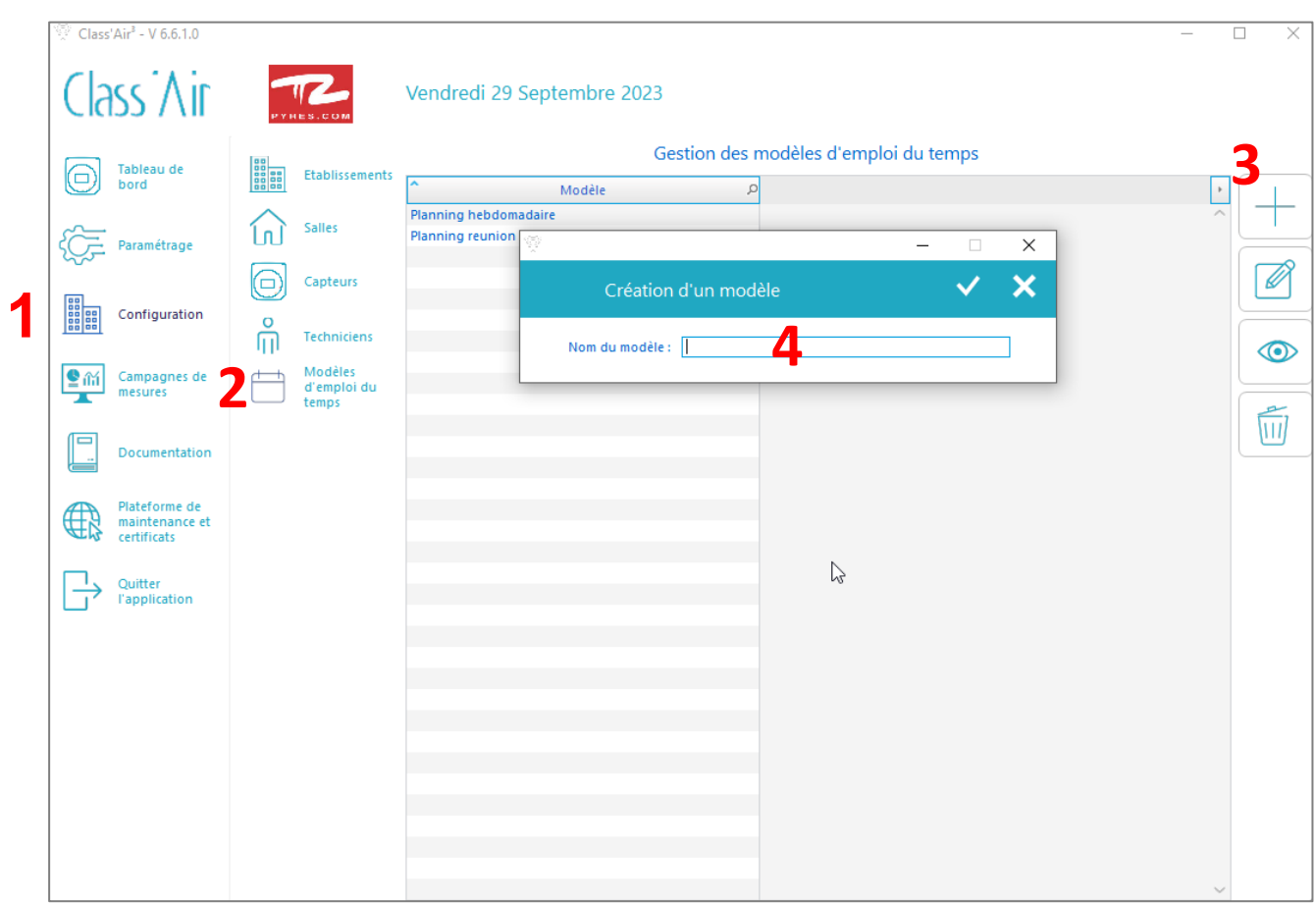

- **5** - Une fois l'emploi du temps crée double cliquez sur le nom dans la liste.

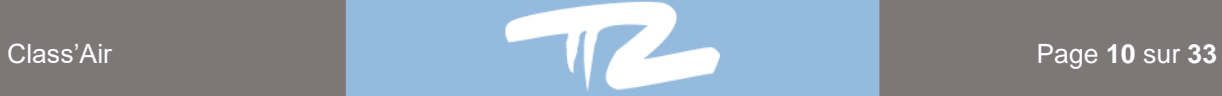

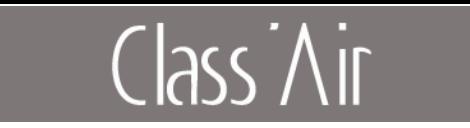

#### 4.4.2 Saisie de plages horaires

<span id="page-10-0"></span>Pour saisir un modèle d'agenda, il existe deux méthodes :

**Saisie simple :** Sélectionnez une plage horaire sur l'emploi du temps en maintenant le clic

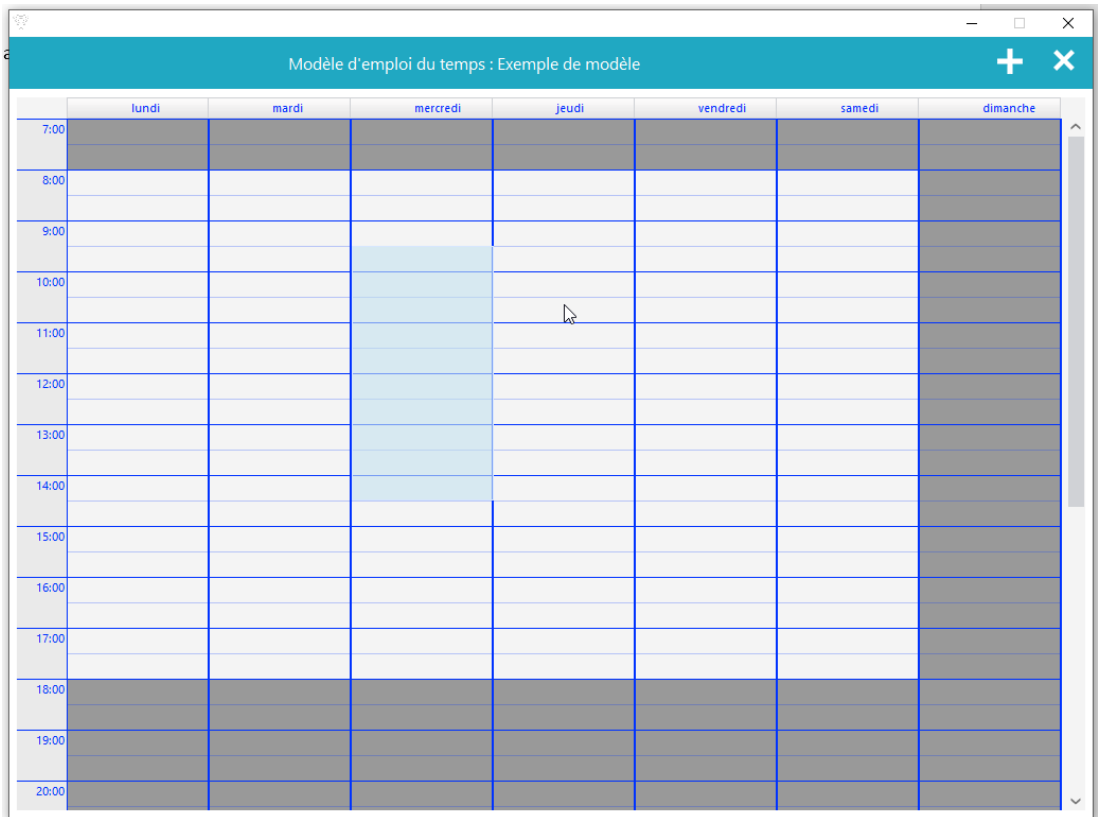

- Remplissez le formulaire puis validez en cliquant sur :

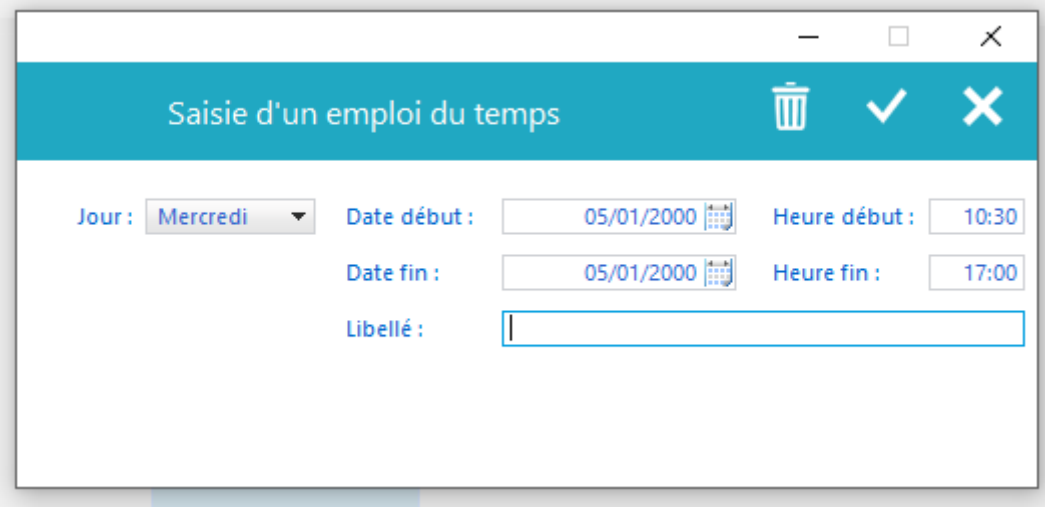

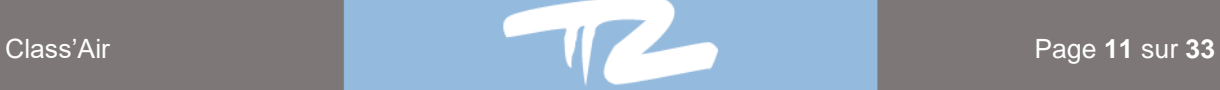

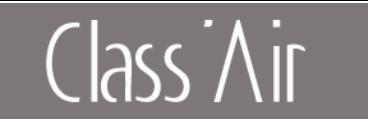

**Saisie multiple** : En cliquant sur le bouton **de la fenêtre « Emploi du intervale intervale** du **Saisie multiple** : En cliquant sur le bouton **Temps** », vous pouvez saisir plusieurs jours pour une plage horaire en maintenant la touche « **CTRL** » enfoncée et en cliquant sur les jours souhaités.

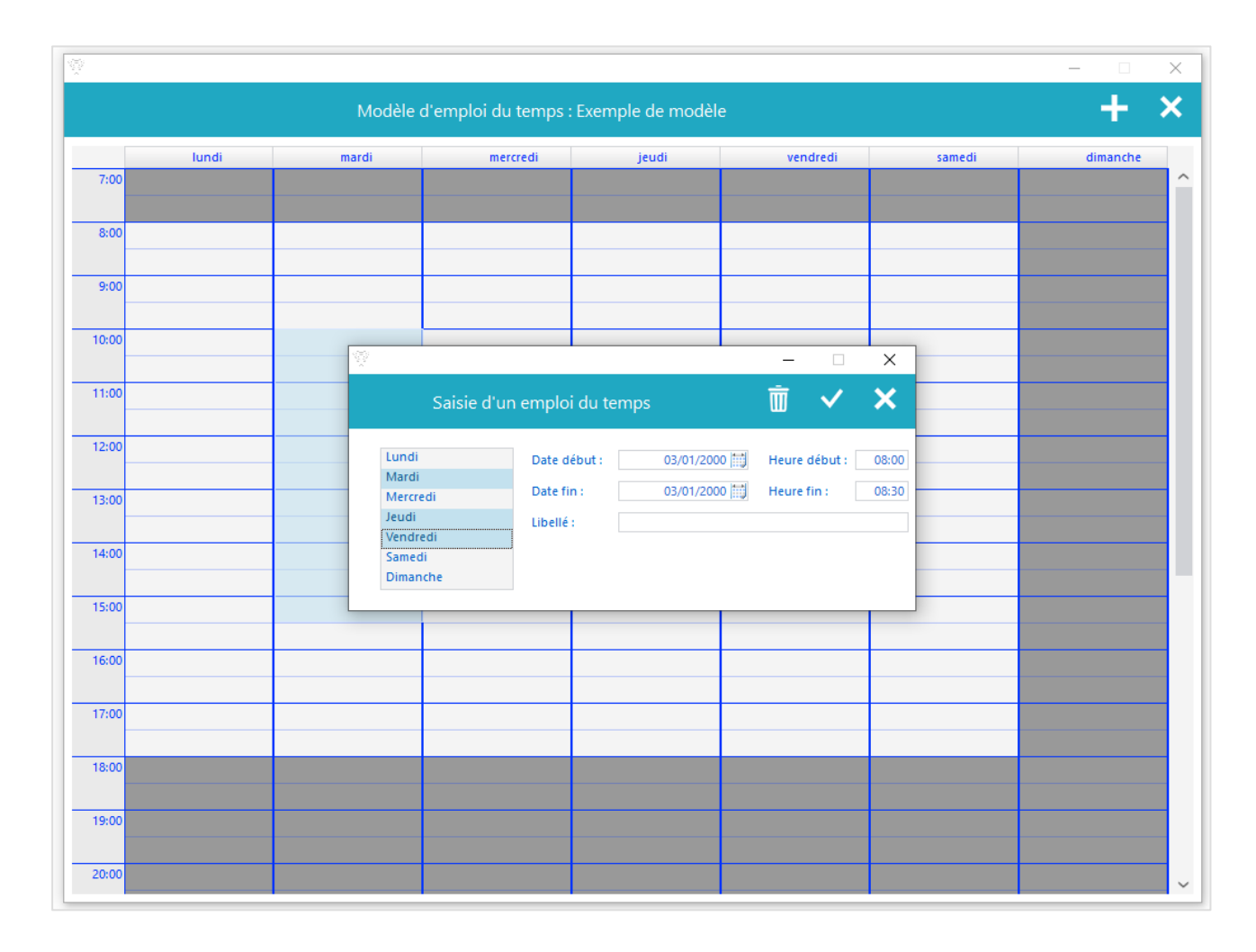

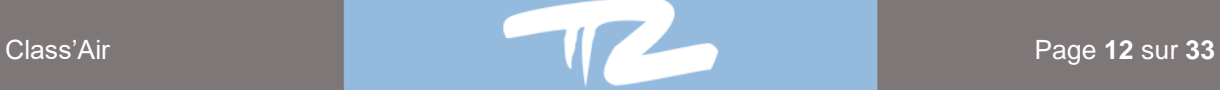

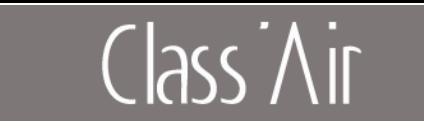

#### <span id="page-12-0"></span>**4.5 Ajout d'une campagne de mesure**

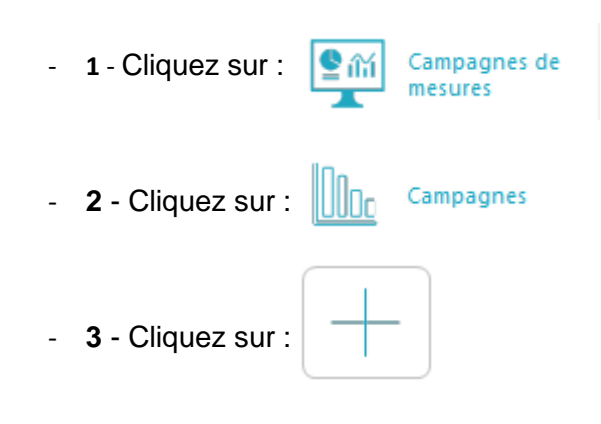

- **4** - Remplissez le formulaire :

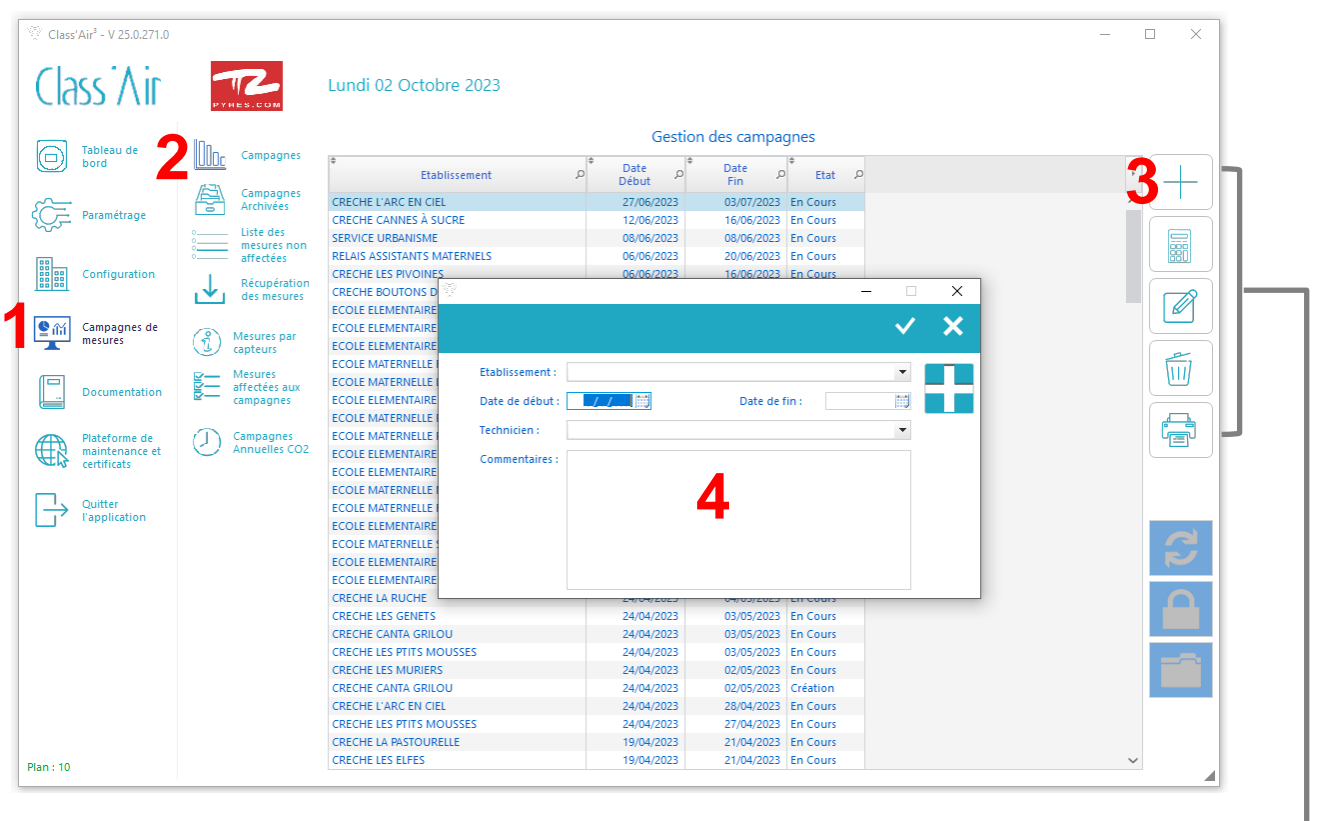

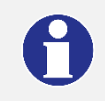

**Vous pouvez, grâce aux boutons sur la droite de l'écran, voir l'état d'une campagne, la modifier, la supprimer ou imprimer un rapport.**

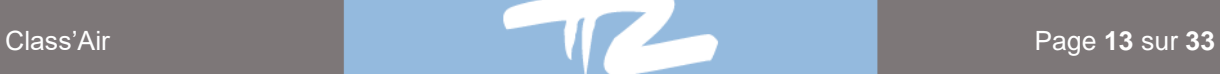

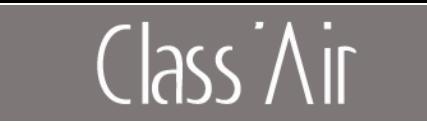

## <span id="page-13-0"></span>**5. Traitement d'une campagne**

#### **5.1 Récupération des mesures d'un capteur**

#### <span id="page-13-1"></span>**Détection du capteur**

- **1** - Positionnez le capteur sur le support

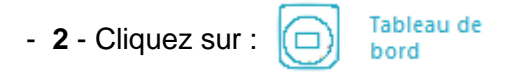

#### - **3** - Cliquez sur l'image pour lancer la détection

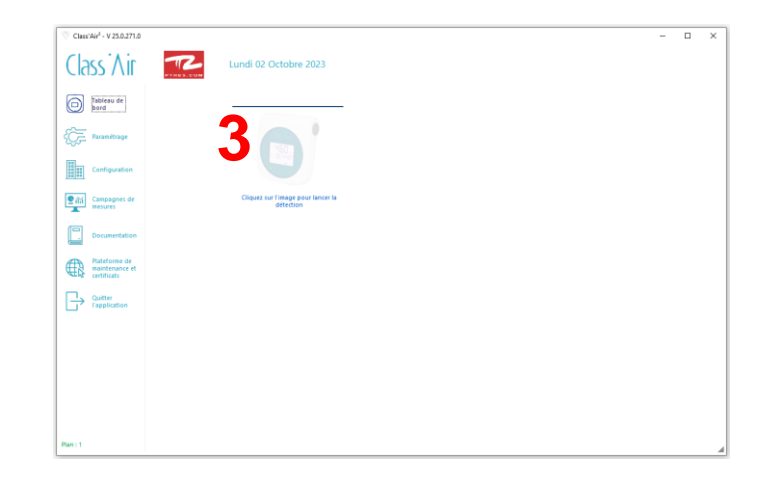

Un Bip Sonore est émis par le capteur. Signe de la bonne communication du capteur avec son support et le PC. L'écran se met à jour avec les courbes de mesures en temps réel.

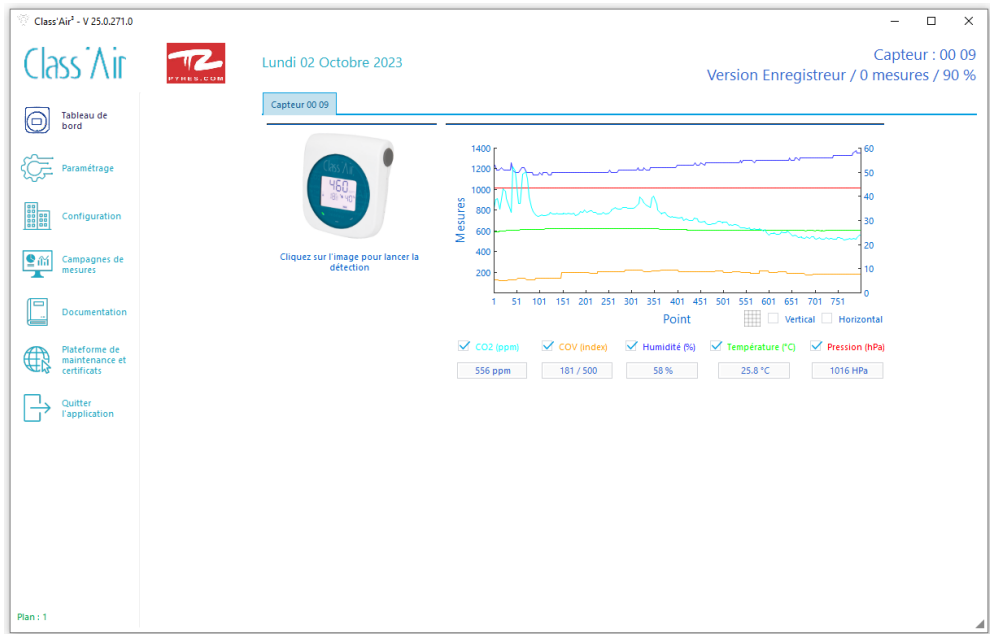

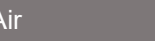

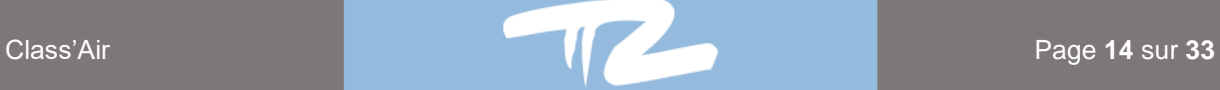

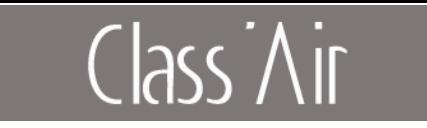

S'il est connecté pour la première fois au logiciel une fenêtre « **Pop-Up** » apparait :

(Vous pouvez à cette étape, changer le nom du capteur dans l'application)

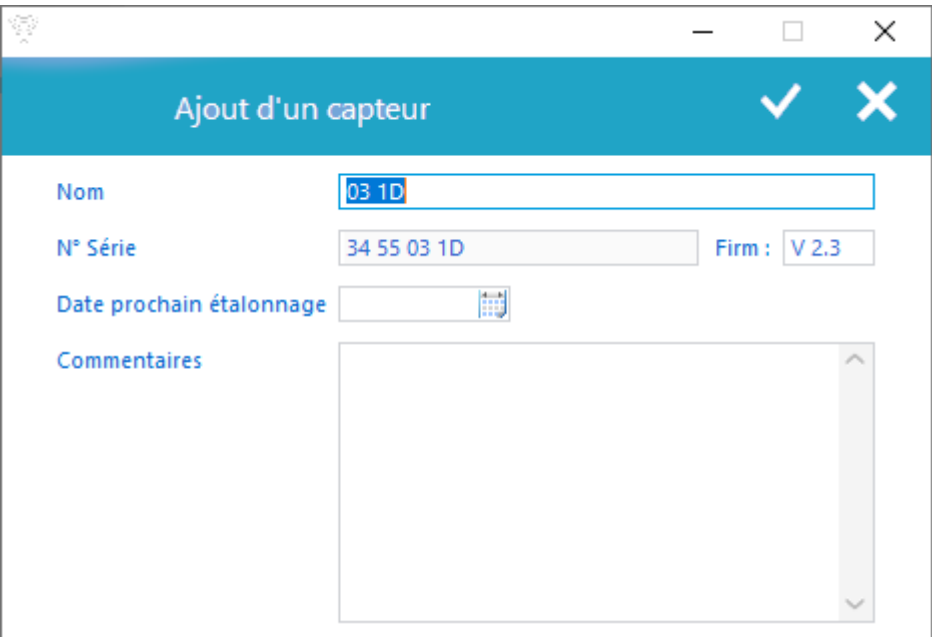

Pour récupérer les mesures enregistrées par le capteur suivez les étapes suivantes :

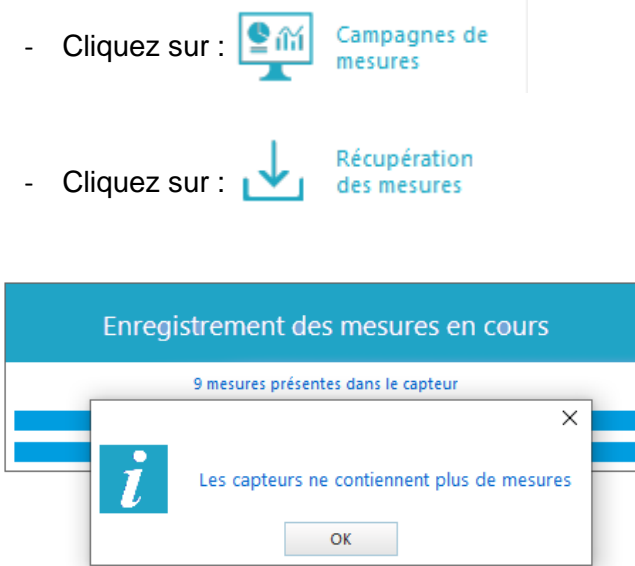

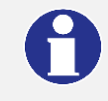

**Si la campagne n'est pas créée, les données seront stockées dans la base de données du logiciel.** 

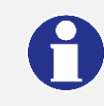

**Si une campagne est déjà créée alors il est possible d'affecter tout ou une partie des données récupérées à une campagne.**

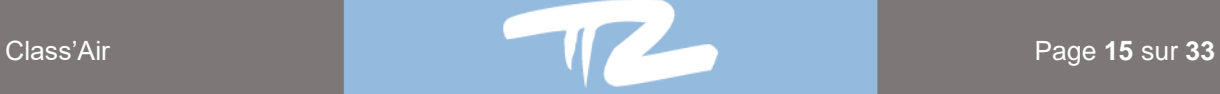

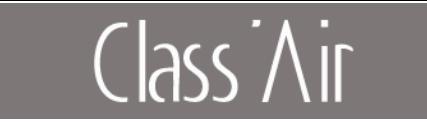

#### **5.2 Affectation des mesures à une campagne**

<span id="page-15-0"></span>- **1** - Cliquez sur :

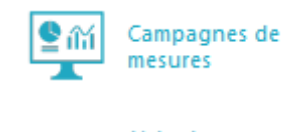

- **2** - Cliquez sur :

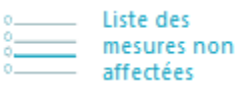

- **3** - Sélectionnez en double-cliquant sur le capteur concerné

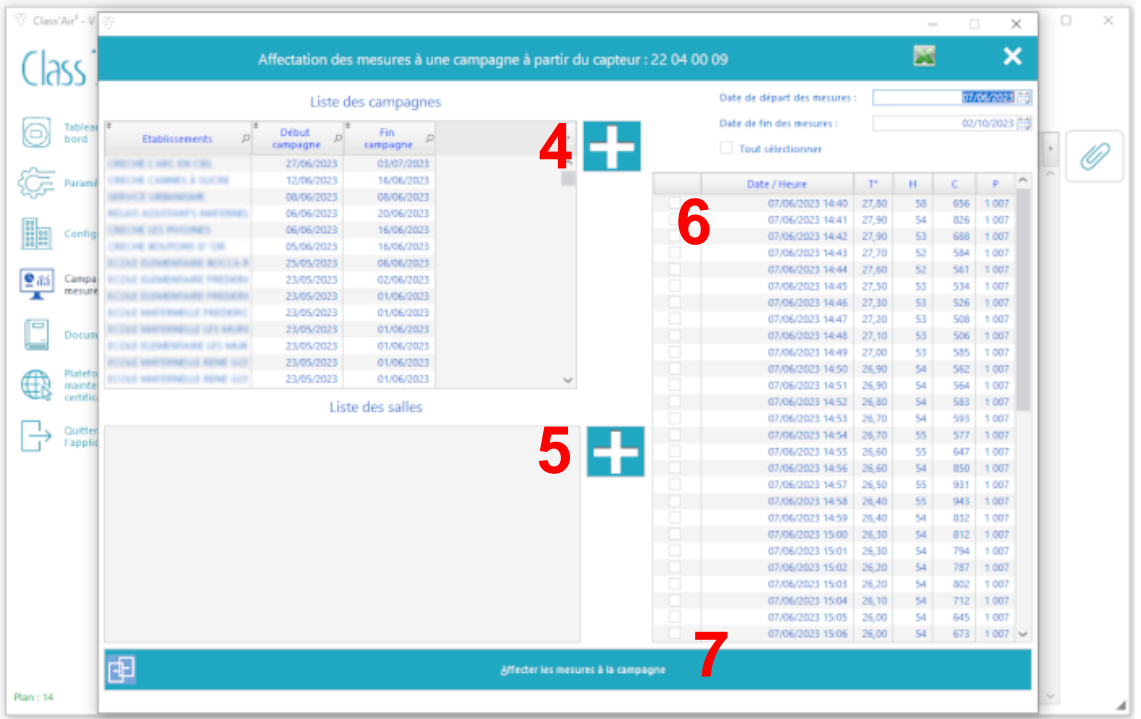

- **4** Sélectionnez un nom de campagne précédemment créée où ajouter la en cliquant sur
- **5** Sélectionnez une salle précédemment créée où ajouter la en cliquant sur

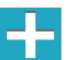

- **6 -** Sélectionnez les données souhaitées.
- **7**  Cliquez sur affecter les mesures à la campagne

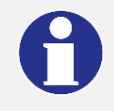

**Il est possible d'exporter les tableaux de mesures en cliquant sur l'icône « Excel » présent sur un certain nombre de pages.**

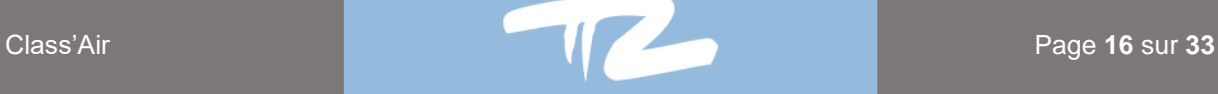

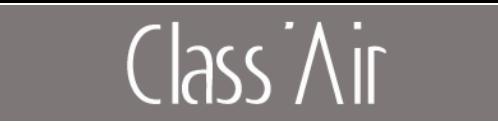

#### **5.3 Vérifier une campagne de mesures**

<span id="page-16-0"></span>Pour vérifier une campagne de mesure :

- **1**  Cliquez sur **« Campagnes de mesures »** :
- **2**  Cliquez sur **« Campagnes »** :

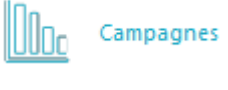

§⋒

Campagnes de

mesures

- **3** - Choisissez votre Campagnes en double cliquant dessus

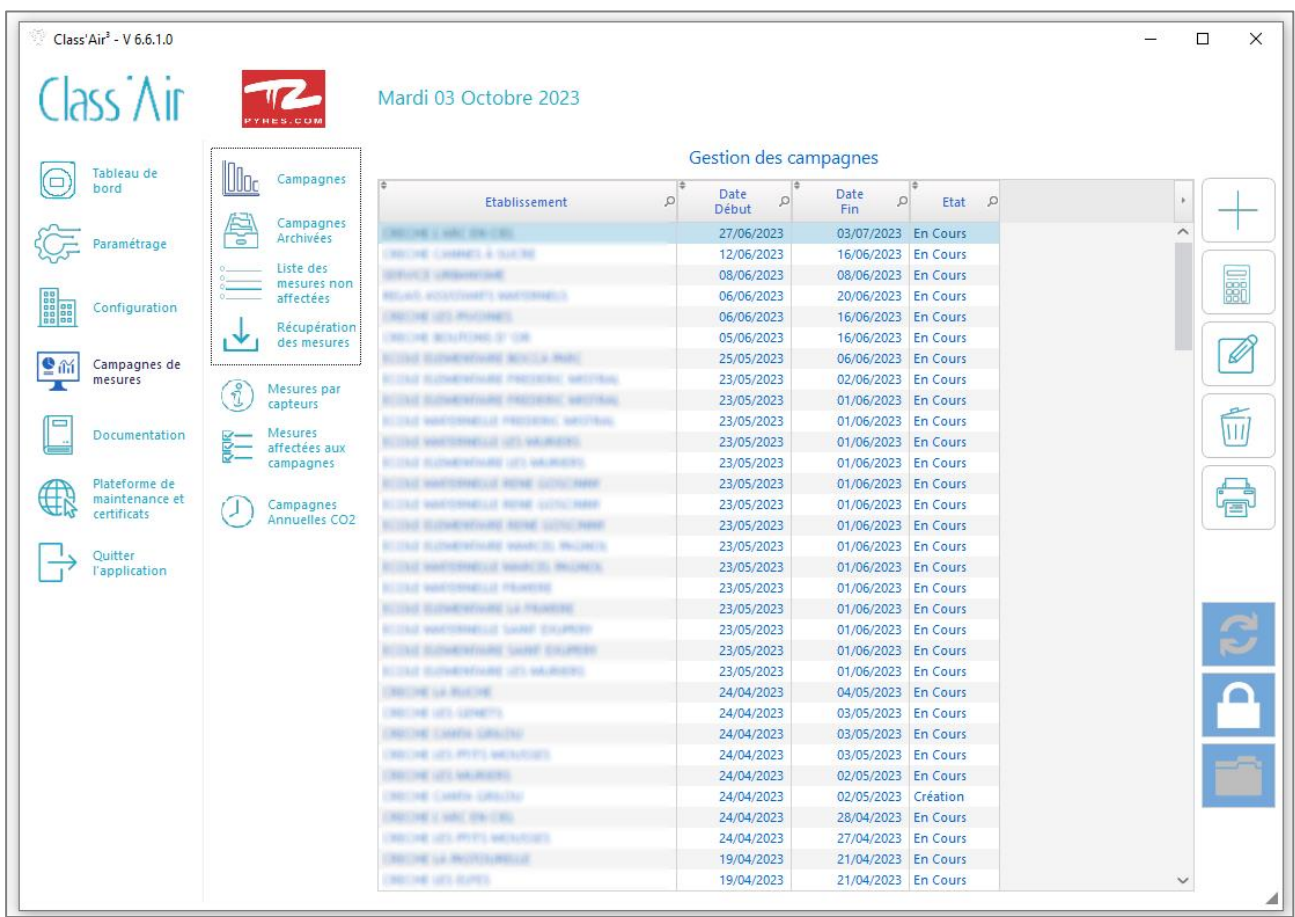

- **4** - Cliquez sur la ligne d'une salle pour afficher les courbes de mesures

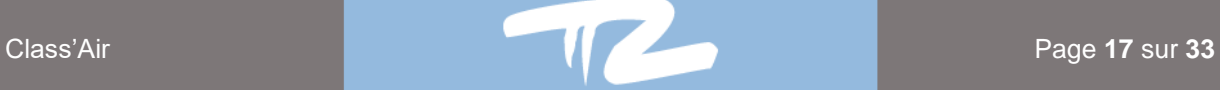

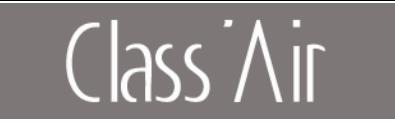

**Les mesures sont affichées sous la forme d'un tableau (modulable et exportable) et sous la forme de graphique.** 

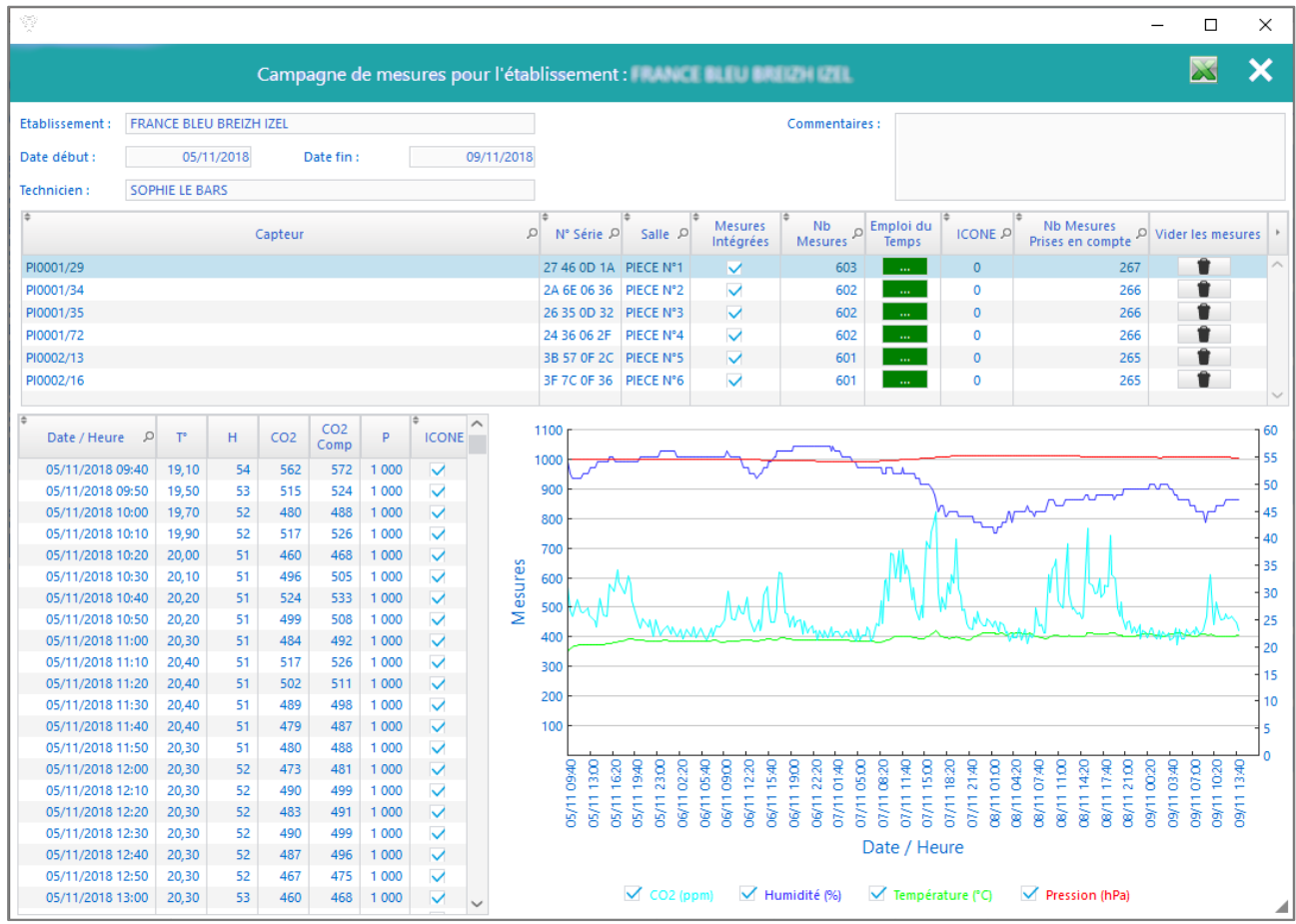

**Il est possible de vider les mesures associées à un capteur en cliquant sur le pictogramme « corbeille » présent sur chaque ligne de capteur. Les mesures désassociées seront présente dans la partie « Liste des mesures non affectées ».** 

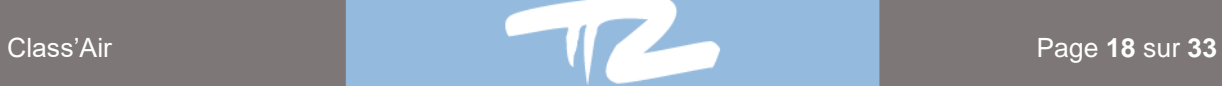

A

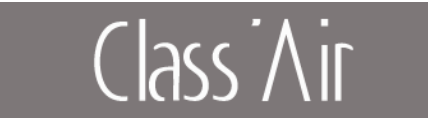

## **5.4 Actions sur les Campagnes**

<span id="page-18-1"></span><span id="page-18-0"></span>Lors de la sélection d'une campagne dans la table de « Gestion des campagnes », diverses actions sont disponibles et actives selon l'état de celle-ci.

#### 5.4.1 Clôturer une campagne

- Pour clôturer une campagne cliquez sur l'icône **et «** cadenas » dans le tableau de gestion des campagnes
- Puis validez les messages d'information.

#### 5.4.2 Réactiver une campagne

- <span id="page-18-2"></span>Pour réactiver une campagne clôturée cliquez sur les « flèches » dans le tableau de gestion des campagnes
- Puis validez les messages d'information.

#### 5.4.3 Archiver une campagne

- <span id="page-18-3"></span>Pour archiver une campagne cliquez sur le « dossier » dans le tableau de gestion des campagnes.
- Puis validez les messages d'information.

#### <span id="page-18-4"></span>5.4.4 Désarchiver une campagne

- Pour désarchiver une campagne cliquez sur l'onglet des campagnes archivées puis cliquez sur le « dossier » dans le tableau de gestion des campagnes archivées.
- Puis validez les messages d'information.

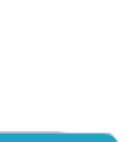

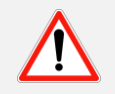

**Une campagne clôturée ou archivée ne peut pas être rouverte pour effectuer une modification. Elle est accessible uniquement pour une visualisation.**

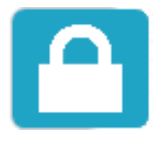

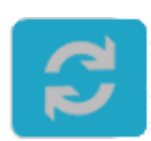

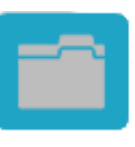

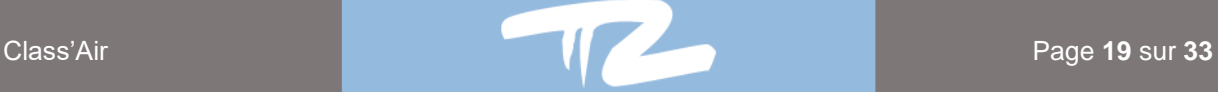

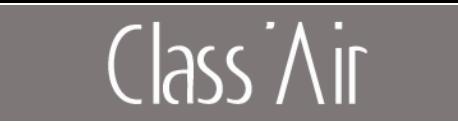

## **5.5 Calcul Indice ICONE (indice de confinement)**

<span id="page-19-0"></span>Pour calculer l'indice ICONE il est nécessaire de créer un « Emploi du temps » pour chaque salle

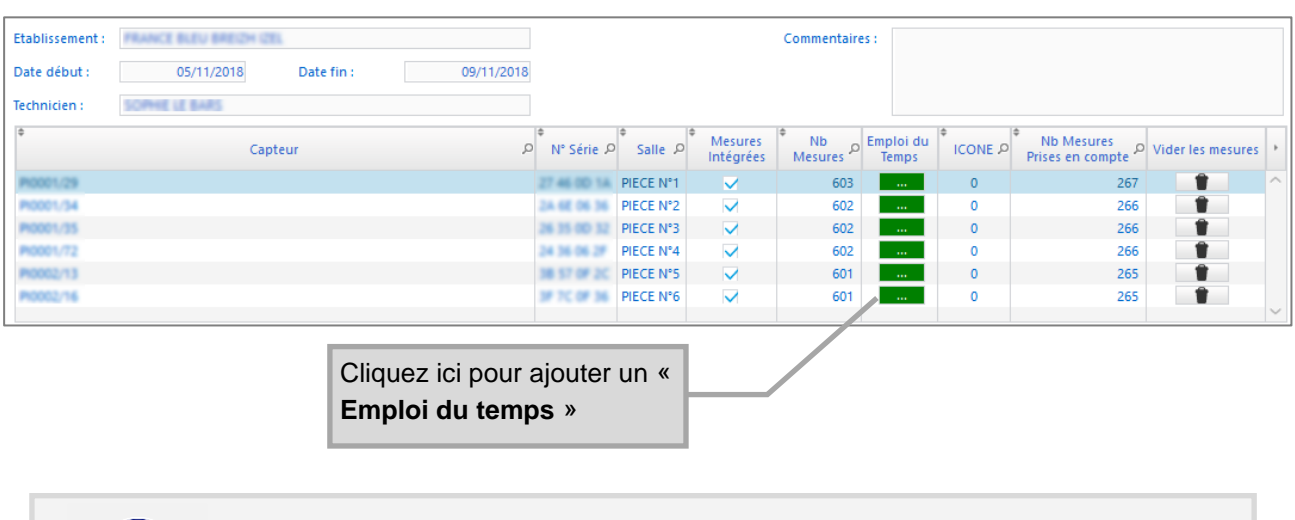

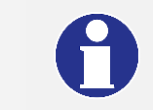

 **Voir la section IV.4 pour la saisie d'emploi du temps.**

#### **Attribution d'un Modèle d'emploi du temps à une salle**

- **1** - Cliquez sur **le bouton agenda** :

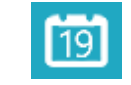

- **2** Saisir le nombre d'élèves
- **3**  Double cliquez sur le modèle de votre choix
- **4** Puis validez les messages d'information.

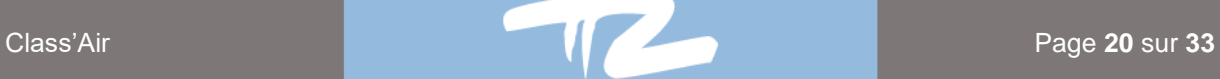

# Class Air

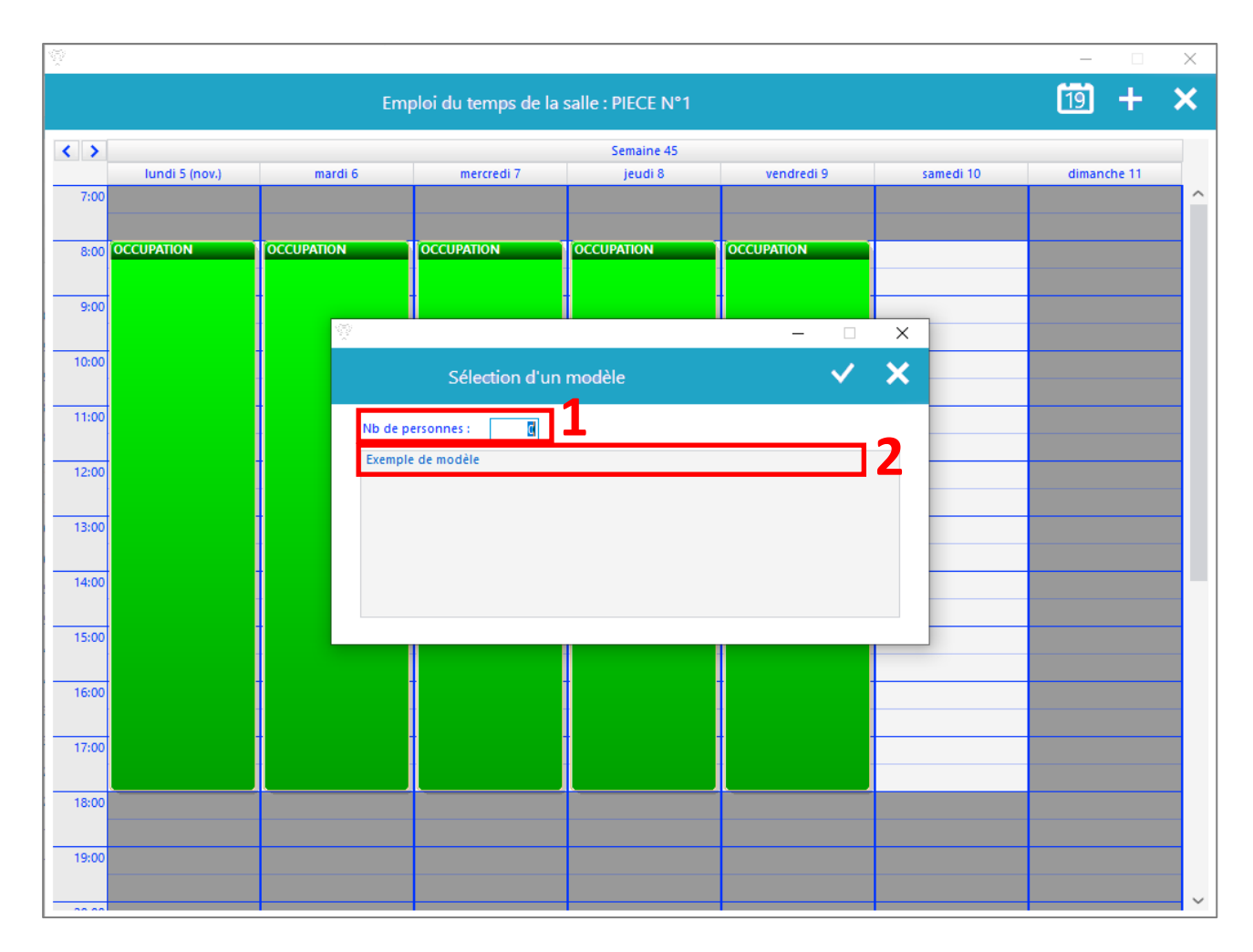

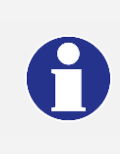

**Si le nombre d'occupants inscrit dans une plage horaire est inférieur à la moitié ou supérieur à 1.5 fois de l'effectif théorique de la salle, cette plage horaire ne sera pas prise en compte dans le calcul de l'indice ICONE. Elle s'affichera en rouge dans l'emploi du temps.**

L'indice ICONE est affiché ainsi que le nombre de mesures prises en compte pour son calcul.

Pour modifier l'emploi du temps cliquer de nouveau sur le bouton vert « **Emploi du temps** ».

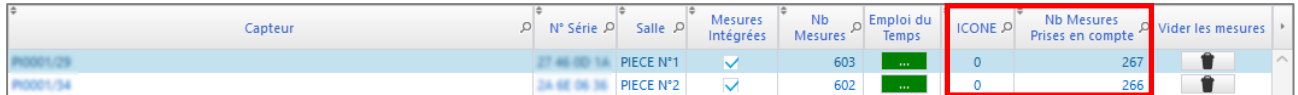

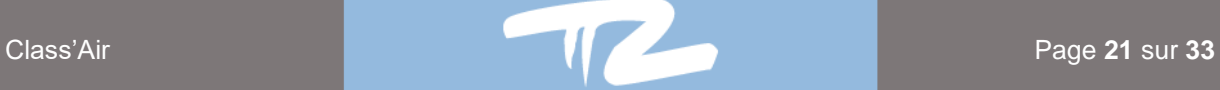

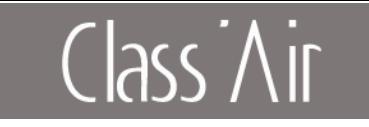

## <span id="page-21-1"></span><span id="page-21-0"></span>**6. Campagnes annuelles CO2**

#### **6.1 Gestion des campagnes annuelles**

- **1** - Cliquez sur :

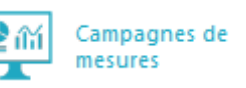

- **2** - Cliquez sur :

Campagnes Annuelles CO<sub>2</sub>

Pour accéder à cette fonctionnalité il faut au préalable indiquer une durée de campagne dans le paramétrage du capteur et lancer un enregistrement sur le capteur. Si vous avez programmé une durée d'enregistrement, la campagne s'arrêtera automatiquement et émettra un signal sonore.

Une fois la campagne annuelle terminée, le capteur enregistreur doit être connecté physiquement au PC afin de pouvoir récupérer les données.

Après avoir cliqué sur l'icone de Campagnes annuelles, le capteur est détecté et ses campagnes de mesures mémorisées sont automatiquement remontées sur le PC.

Si le fichier de mesures correspondant au capteur existe déjà, un message d'avertissement est affiché avant sa suppression automatique.A moins qu'il s'agisse d'anciennes données qui n'ont toujours pas été traitées (rapport non généré), vous pouvez confirmer la suppression sans risque.

Le fichier sera ensuite recréé avec les données présentes sur le capteur.

Les différentes campagnes mémorisées sont ensuite affichées par ordre chronologique.

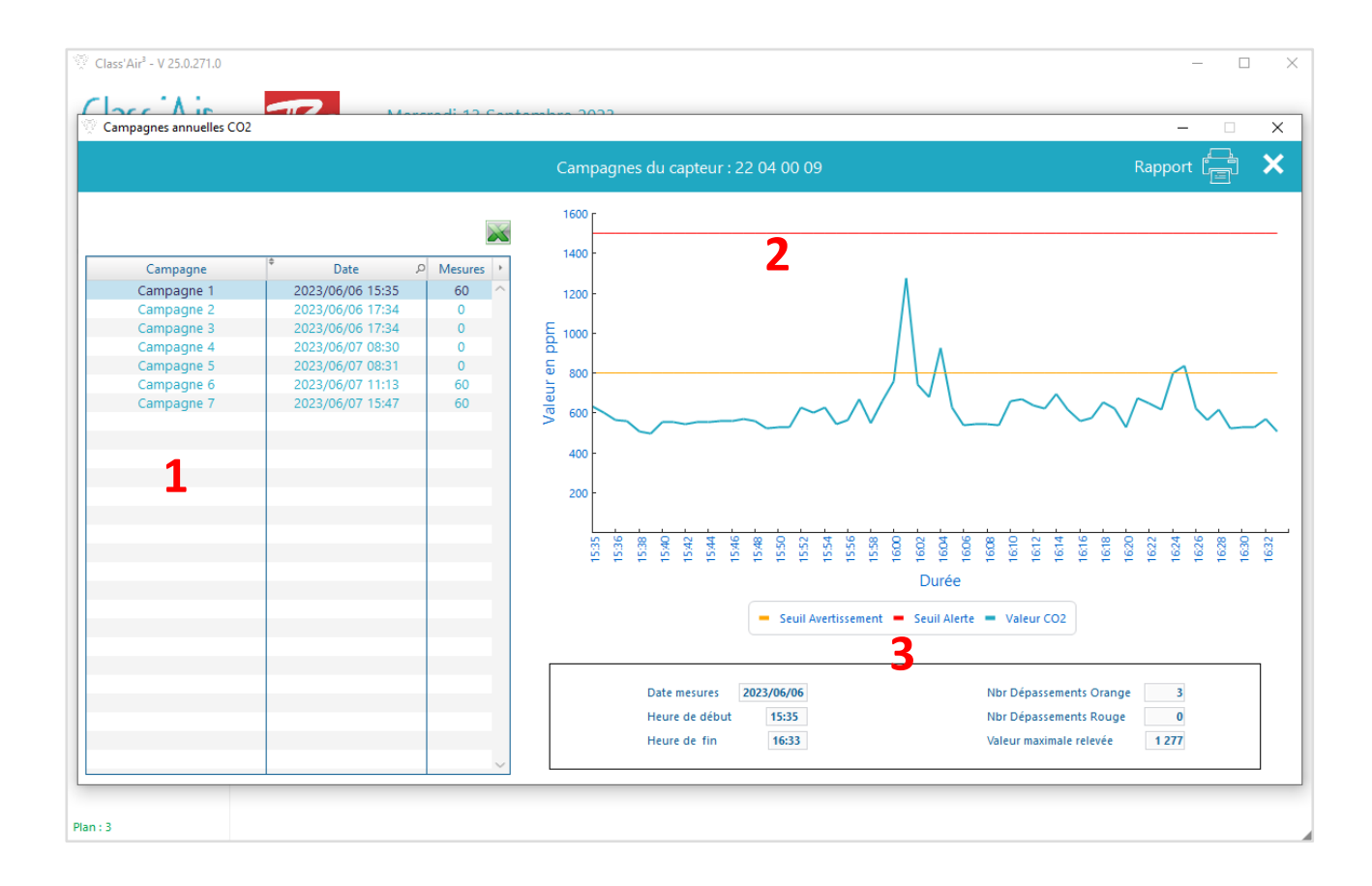

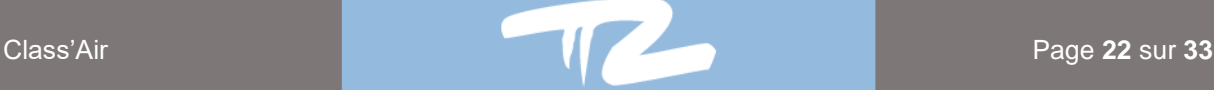

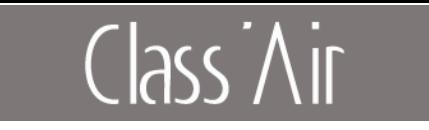

- Liste des campagnes mémorisées dans le capteur avec date et nombre de mesures. Cliquer sur une campagne pour afficher les données sous forme de graphe. **1**
- Graphe des mesures effectuées (Valeurs, heures, valeurs min et max paramétrées) Passer le curseur sur la courbe pour afficher les valeurs correspondantes. **2**
- Détails de la campagne et nombre de mesures hors tolérances relevées. **3**

#### **6.2 Saisie du Rapport de campagne**

<span id="page-22-0"></span>- **1** - Cliquez sur le bouton :

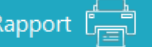

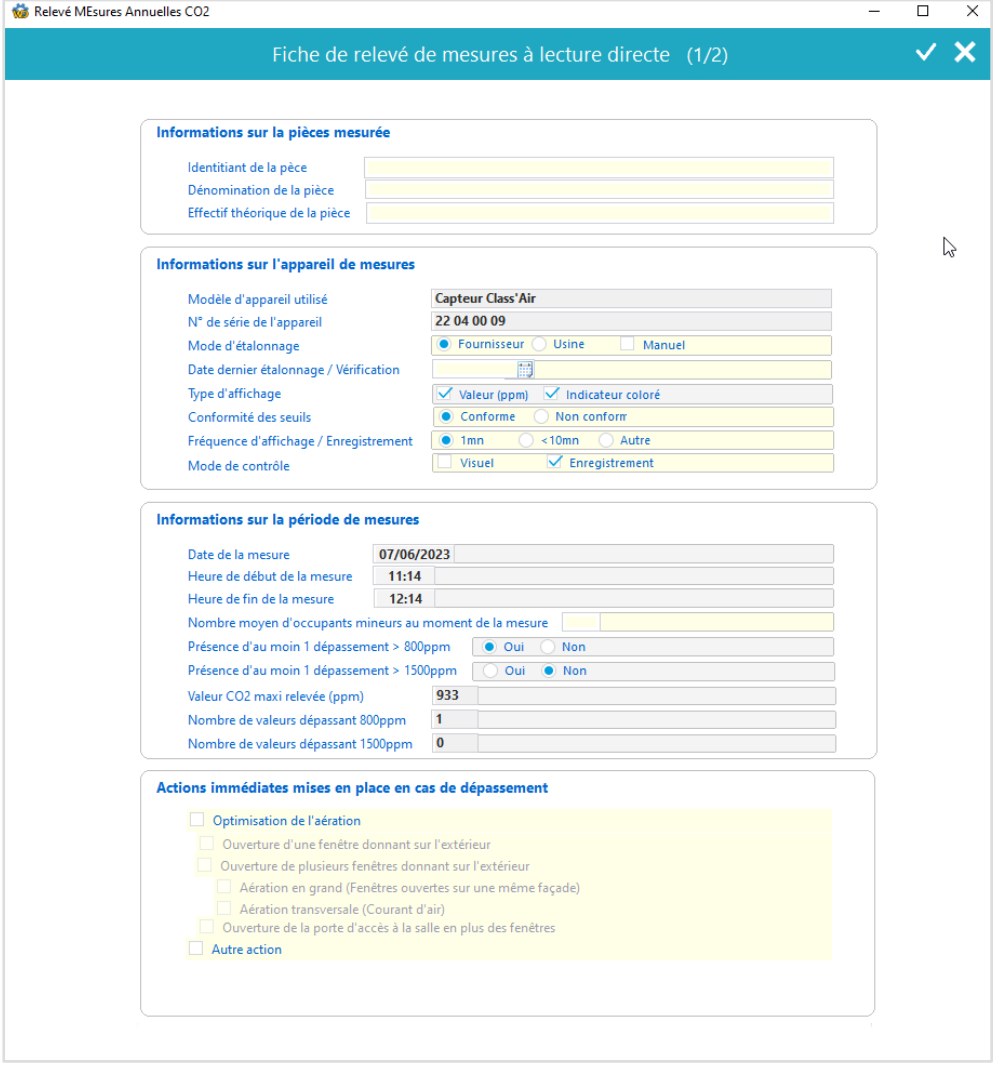

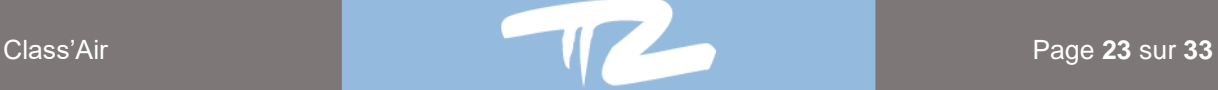

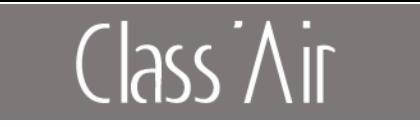

- Renseigner les éléments correspondants à la campagne (local, données techniques…) Les champs modifiables apparaissent en jaune sur la fiche de saisie, les autres champs sont préremplis automatiquement.

✓

- Valider les saisies en appuyant sur le bouton
- Renseigner les éléments suivants de la fiche de rapport (page 2).

(Vous pouvez ajouter des commentaires sur le graphe et une conclusion technique).

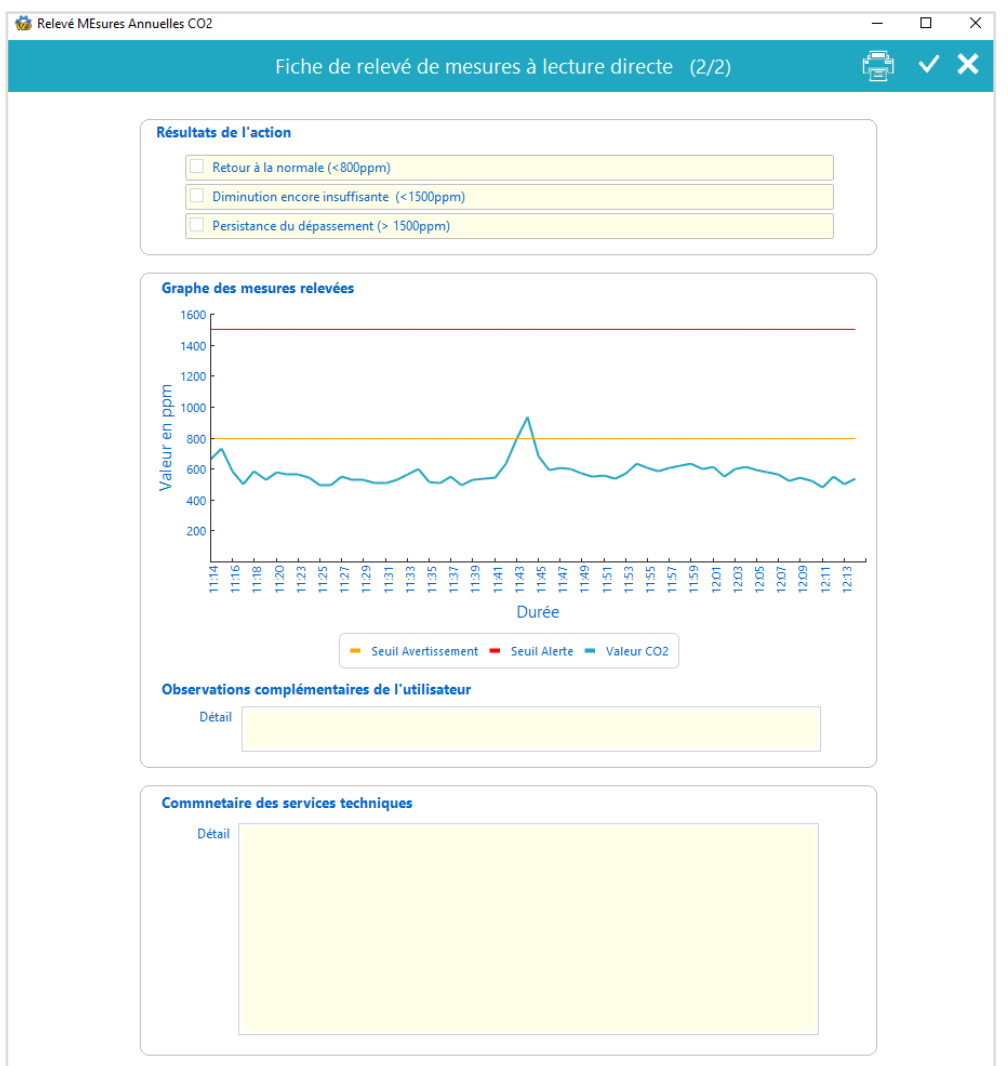

- Vous pouvez vérifier / valider vos saisies en appuyant sur le bouton

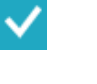

- Pour revenir à la page 1 ou abandonner le rapport, appuyer sur le bouton  $\mathbf{\times}$ 

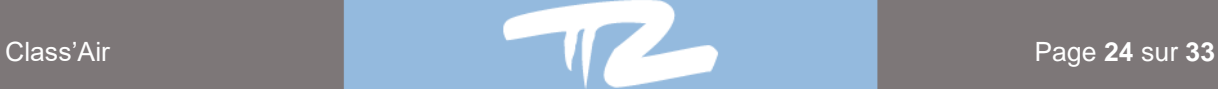

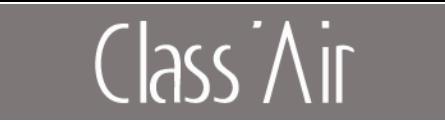

## **6.3 Impression du Rapport de campagne**

<span id="page-24-0"></span>- Vous pouvez ensuite visualiser et imprimer le rapport en appuyant sur le bouton

Vous pouvez visualiser le rapport avant impression, sélectionner l'imprimante, choisir le mode d'impression

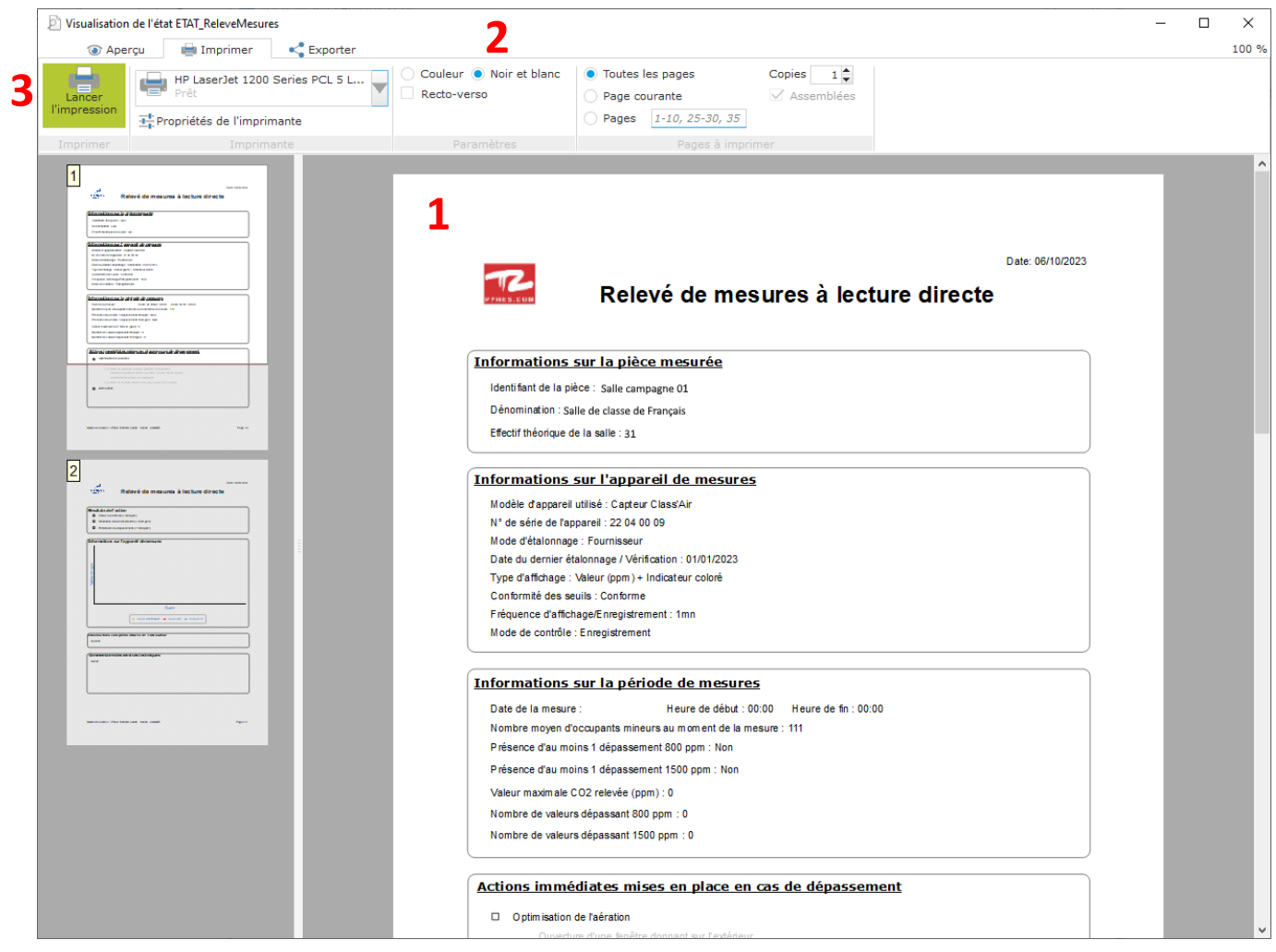

- Visualisation du rapport tel qu'il apparaitra à l'impression. **1**
- Choix de l'imprimante et des paramètres d'impression. **2**
- Lancement de l'impression du rapport. **3**

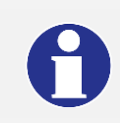

**En cliquant sur l'onglet Exporter vous pouvez aussi générer le rapport sous forme de fichier PDF, afin de le sauvegarder, ou l'envoyer ultérieurement par mail, par exemple.** 

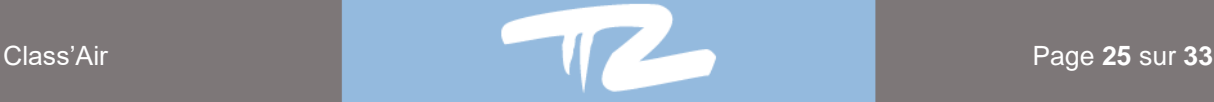

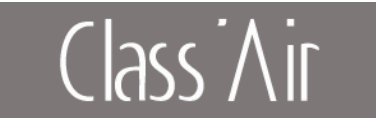

## <span id="page-25-0"></span>**7. Métrologie**

**Le « Mode Métrologie » présent dans les paramètres de l'application doit être coché (Cf. 2.3 Paramètres de l'application) afin d'utiliser les fonctionnalités suivantes.**

#### <span id="page-25-1"></span>**7.1 Enregistrement d'une calibration**

- **1** - Cliquez sur le bouton **pour réaliser une acquisition de mesures** 

- 
- **2** Cliquez sur **pour arrêter l'enregistrement.**
- **3** Cliquez sur « **Enregistrer** » pour enregistrer les courbes.

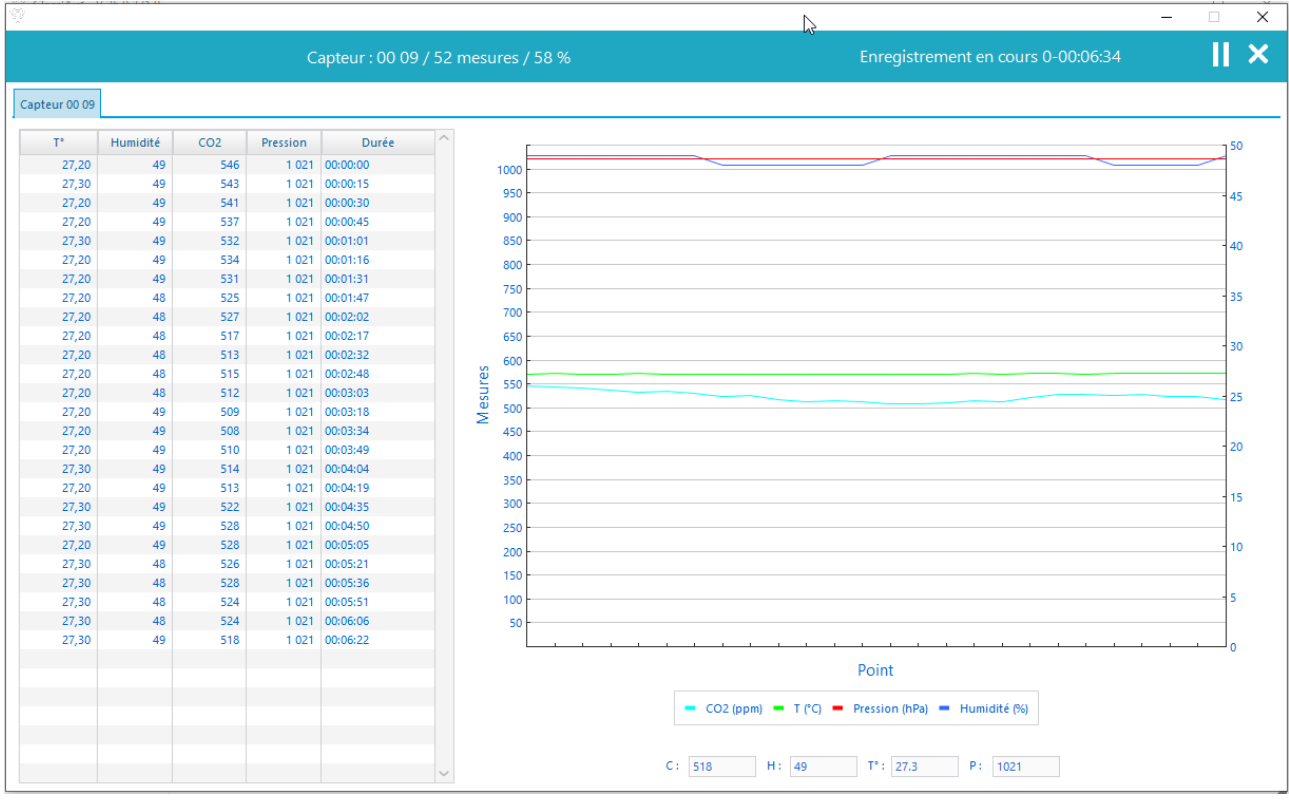

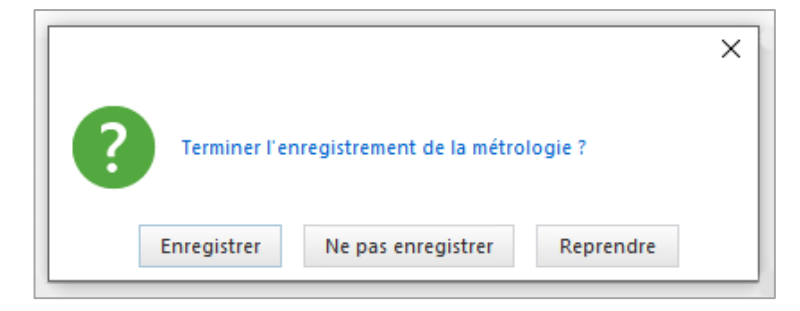

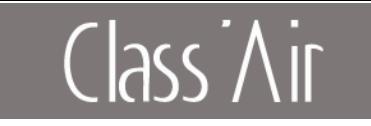

## **7.2 Calibration**

<span id="page-26-0"></span>**1** - Cliquez sur :  $\overline{\bigcirc_{\hspace{-.15cm}\sqrt{\phantom{.1cm}}\smash{.1cm}}}$  Paramétrage - **2** - Cliquez sur : <>>
Calibration

Fenêtre de calibration de la sonde CO2 des capteurs

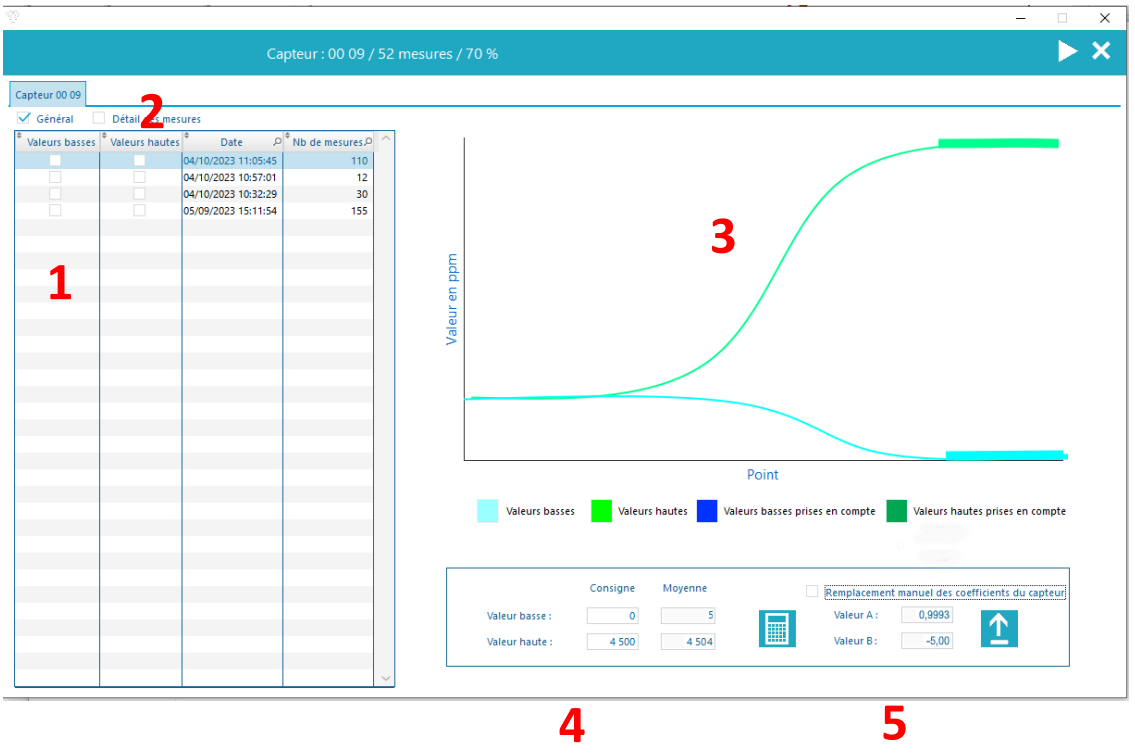

- **1** Liste des courbes en attente de traitement pour une calibration
- Affichage du détail des points de mesures de la courbe **2**
- Sélection manuelle de la plage de réponse stabilisée : **3**
	- **1 er clic** => sélection du début de la plage

**2 ème clic** => sélection de la fin de la plage

(La plage sélectionnée apparaît en gras et la valeur moyenne de cette plage apparaît dans les zones d'affichage Cf. point 4)

- Zones de saisies des valeurs de consignes et affichage de la valeur moyenne sélectionnée sur chaque courbe. **4**

Cliquez sur afin de calculer les coefficients de correction **a** et **b** à partir des deux courbes sélectionnées.

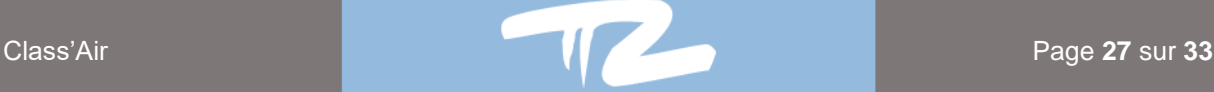

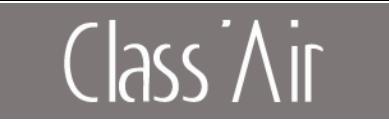

- Valeur des coefficients correctifs **5**
	-

 $\overline{p}$  Cliquez sur  $\overline{p}$  pour envoyer et corriger les coefficients du capteur

Il est important de préciser que les coefficients A et B envoyés au capteur sont issus d'un calcul prenant en compte les coefficients déjà présents dans le capteur et ceux calculés à partir des courbes et affichés dans les zones « Valeur A » et « Valeur B ».

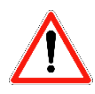

#### Saisie manuelle du **A** et du **B** :

Si cette option est sélectionnée, l'utilisateur peut envoyer au capteur des coefficients **A** et **B** de son choix.

Important : Ces coefficients seront directement appliqués aux mesures du capteur (écrasant ainsi tout coefficients antérieurs présents dans le capteur).

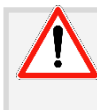

**Dès l'envoi des coefficients A et B vers le capteur, les courbes ayant servi à la calibration seront archivées dans les « Calibrations effectuées » ; les autres courbes seront placées dans la catégorie « Métrologie effectuées » (Cf. 7 Historique des Calibrations, Vérifications et Métrologies)** 

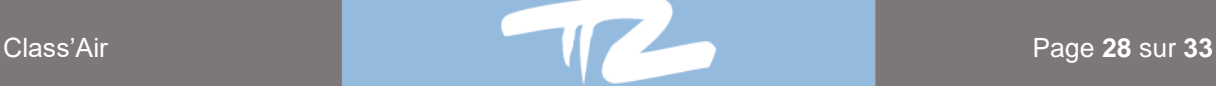

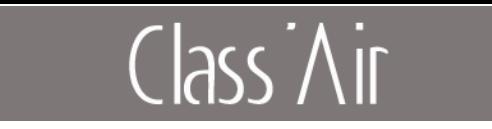

## **7.3 Vérification et prise de mesures**

- <span id="page-28-0"></span>1 - Cliquez sur  $\frac{2}{3}$ Paramétrage - **2** - Cliquez sur : Vérification
- **3** Placez-vous sur l'onglet voulu (vérification ou prise de mesures) puis cliquez sur « Lancer ».

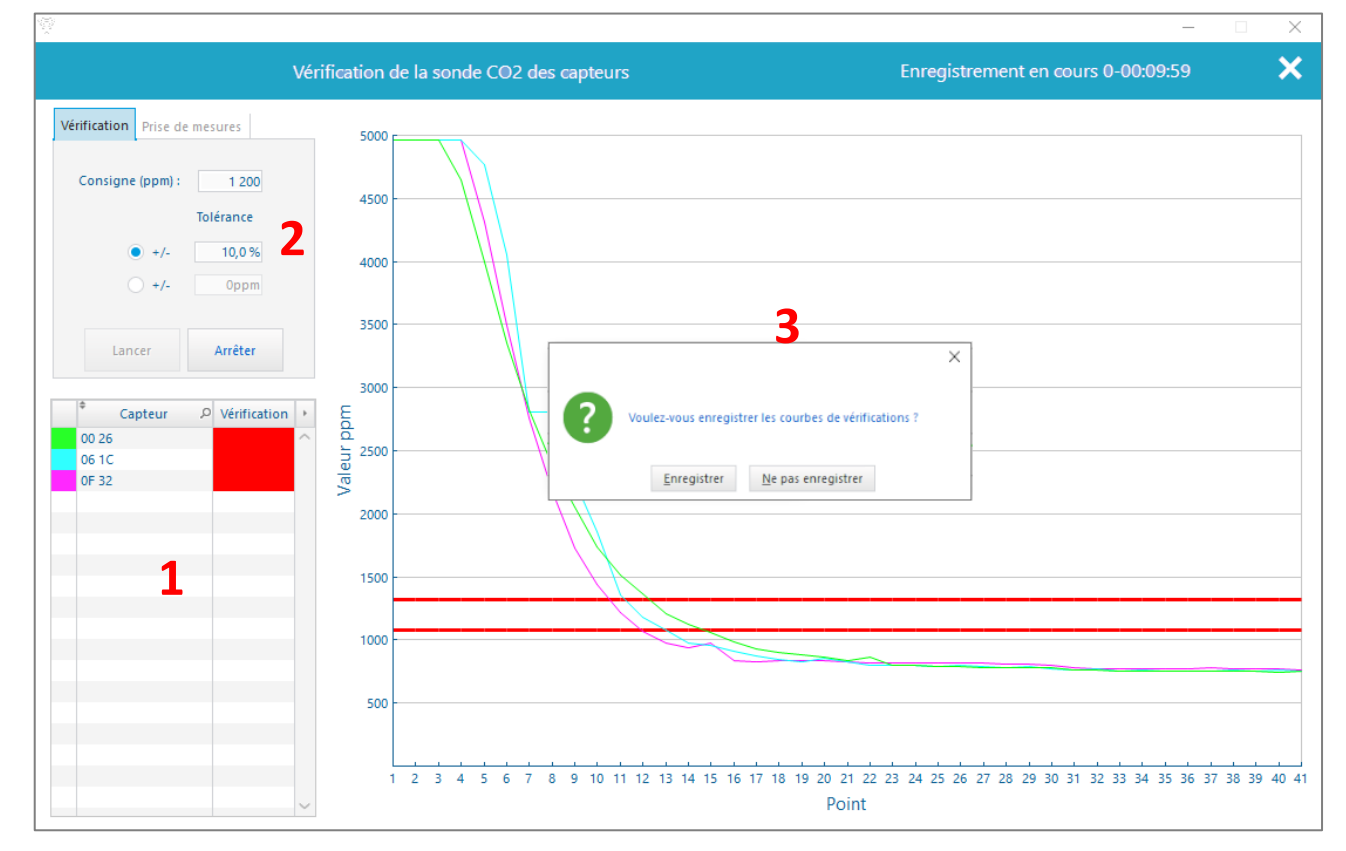

- Liste des capteurs avec indice de vérification

(Gris  $\rightarrow$  en cours, vert  $\rightarrow$  validé, rouge  $\rightarrow$  non validé, noir  $\rightarrow$  annulé)

- Champs de saisies des seuils de vérifications (**tolérance en % ou en ppm**)
	- Graphe avec affichage des seuils limite de vérification
	- Cliquez sur « Arrêter » pour anticiper l'arrêt.

(La durée de la vérification par défaut est de 10 minutes Cf. 5.3 Paramétrage)

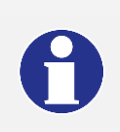

**3**

**2**

**1**

**Dès l'arrêt d'une vérification, un rapport est généré. Il est possible de l'enregistrer directement ou de le retrouver dans la partie Traçabilité des capteurs (Cf chapitre 7).**

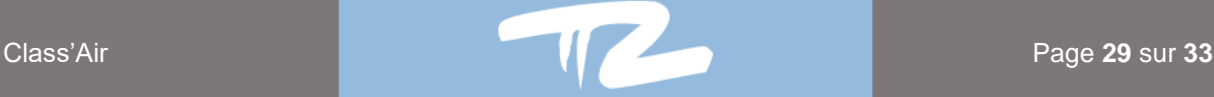

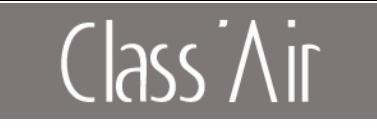

## <span id="page-29-0"></span>**8. Traçabilité des Calibrations, Vérifications et Métrologies**

- **1** Cliquez sur :  $\sum_{\text{max}}$  Paramétrage
- **2** Cliquez sur : **X** Calibration

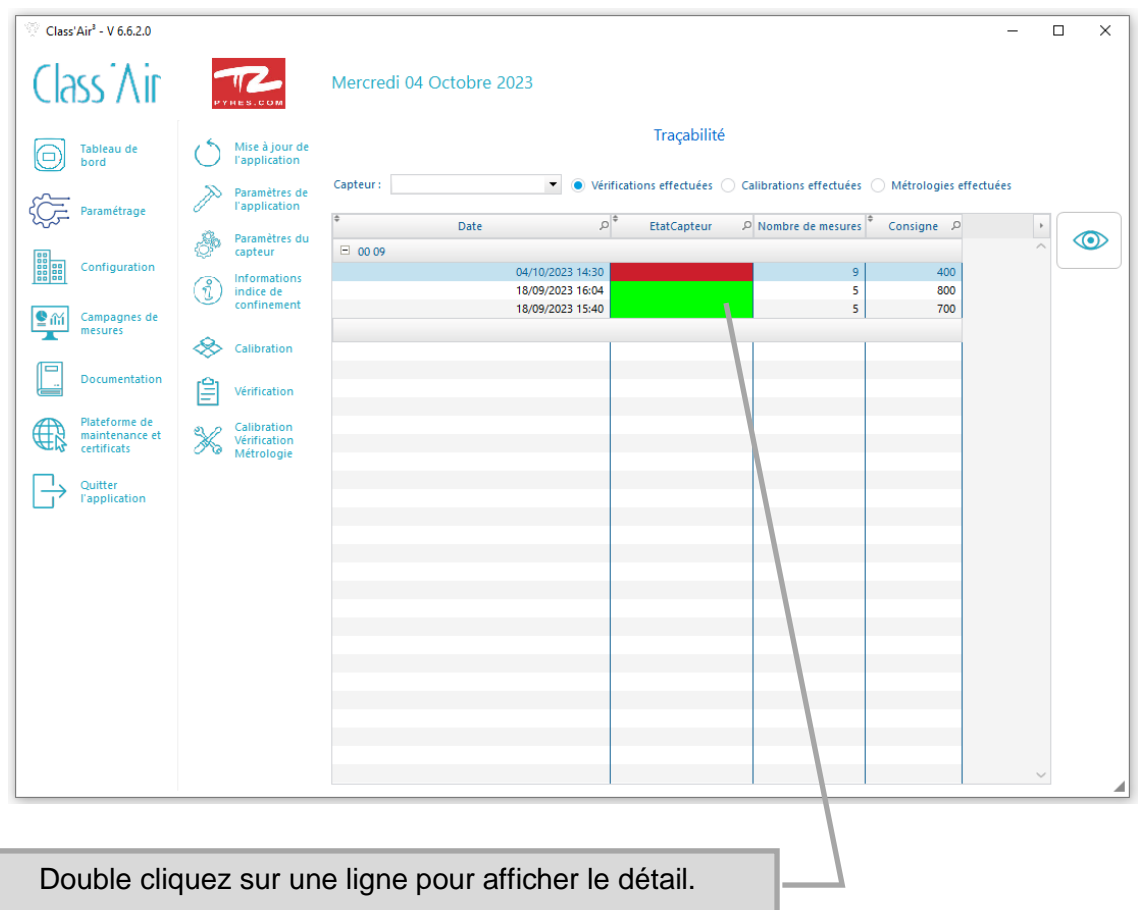

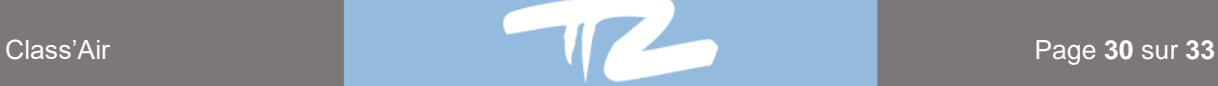

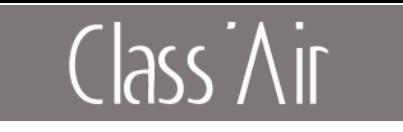

- Dans le cas d'une vérification, l'état de celle-ci est notifié par un symbole :

Dans le cas d'une vérification non validée Dans le cas d'une vérification validée

- Pour imprimer ou récupérer le rapport de vérification, cliquez sur :

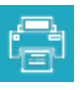

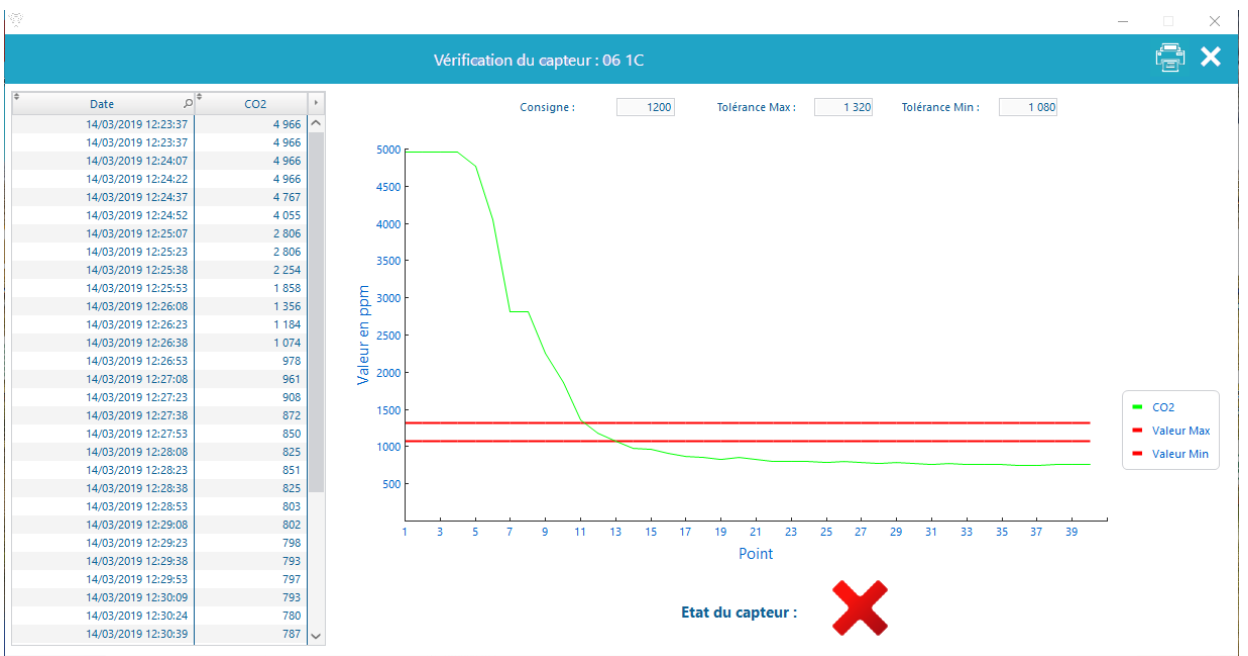

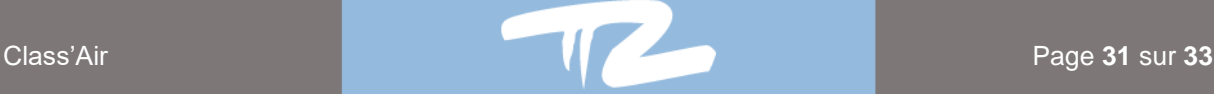

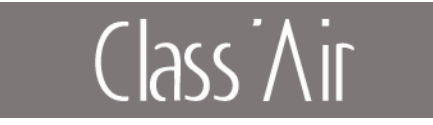

## <span id="page-31-1"></span><span id="page-31-0"></span>**9. Autres fonctionnalités**

## **9.1 Exportation vers Excel**

Pour exporter un tableau au format CSV, cliquez sur le pictogramme Excel **AV** présent en haut à droite de la fenêtre, ou au-dessus des tableaux.

Si le pictogramme n'est pas présent, cliquez sur la flèche en haut à droite du tableau concerné :

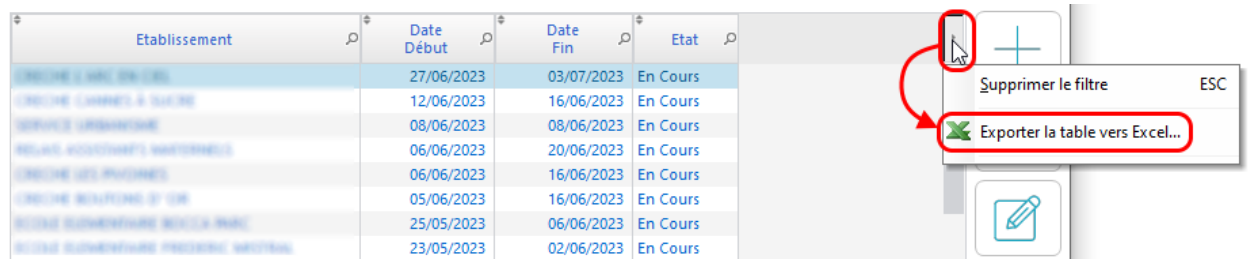

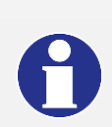

**Certains tableaux de mesures possèdent des colonnes modulables afin de personnaliser le format d'export csv.**

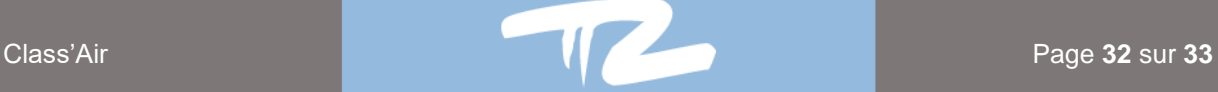

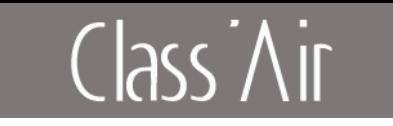

## **9.2 Changer le type de graphique**

<span id="page-32-0"></span>Cliquez droit sur un n'importe quels graphiques pour ouvrir le menu, puis sélectionnez le style désiré.

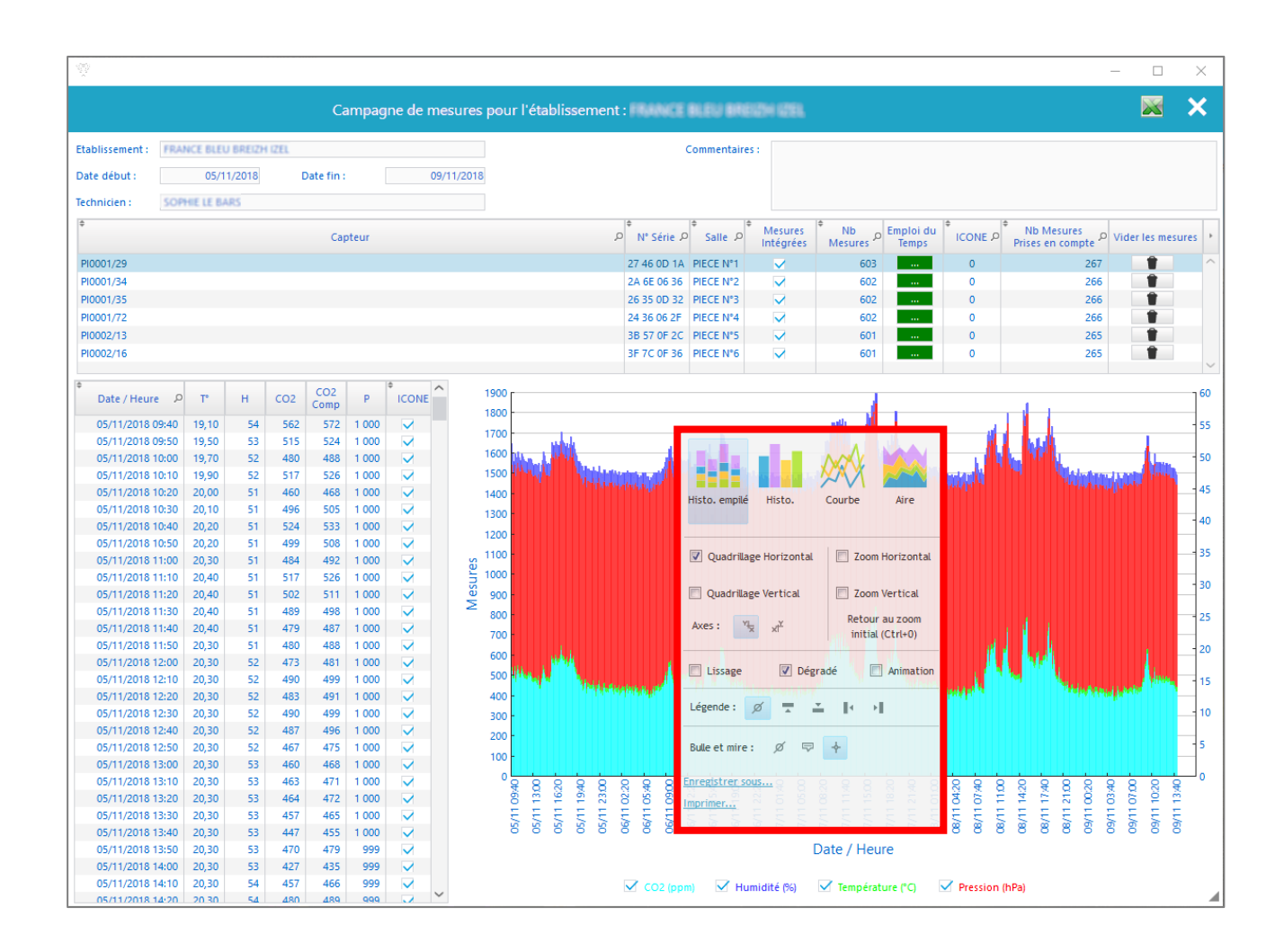

**D'autres possibilités de paramétrage du graphique sont accessibles via le clic droit (Police, légende, quadrillage, axes, style) Vous pouvez aussi lancer une impression ou enregistrer sous forme d'image.**

<www.pyres.com>